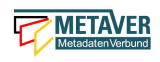

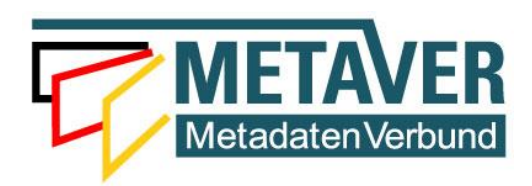

# **Metadatenkatalog Sachsen-Anhalt**

# **Erfassungsanleitung Teil 2 / Anhang 2**

# *Objektklasse: Geodatendienst*

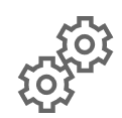

**(InGrid-Version 5.3.6)**

Stand: 22.06.2020

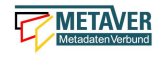

# **Inhaltsverzeichnis**

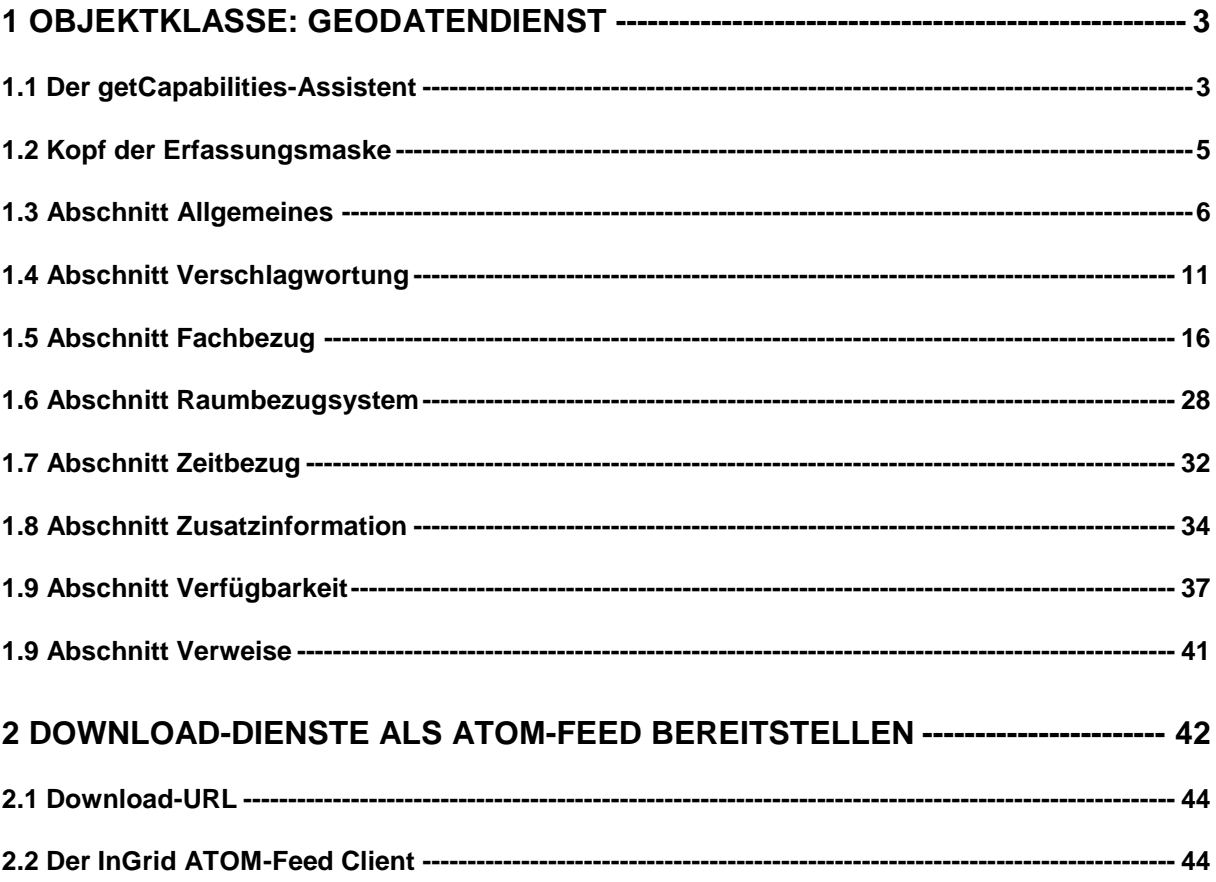

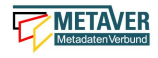

# <span id="page-2-0"></span>1 Objektklasse: Geodatendienst

# <span id="page-2-1"></span>1.1 Der getCapabilities-Assistent

Der *getCapabilties Assistent* unterstützt die Erfassung von Services in der Objektklasse *Geodatendienst*.

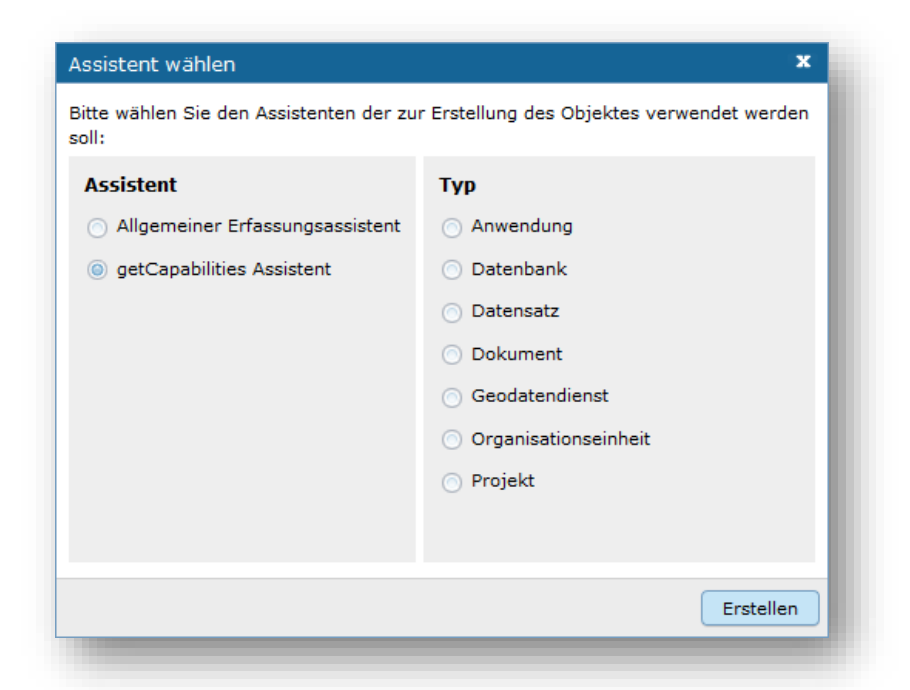

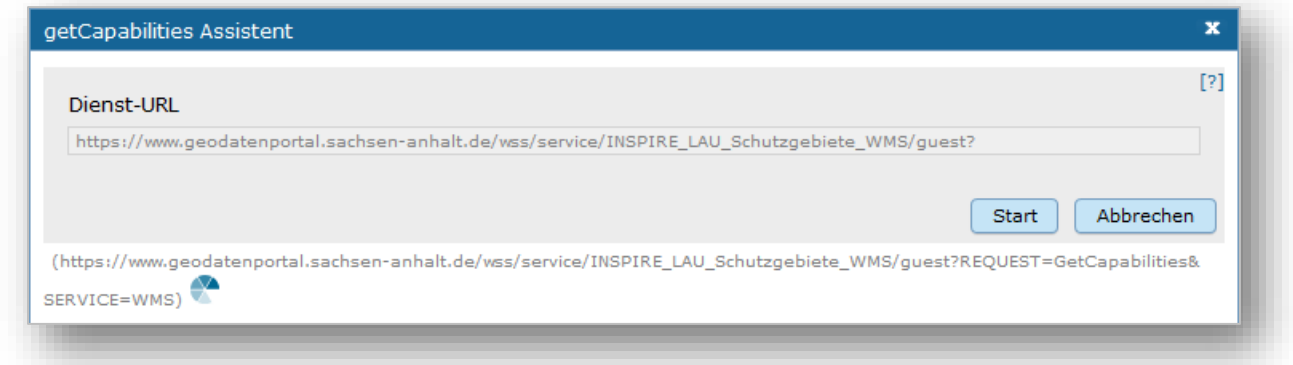

Hierzu geben Sie die getCapability-URL des Dienstes an und betätigen Sie *"Start"*.

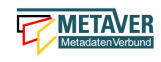

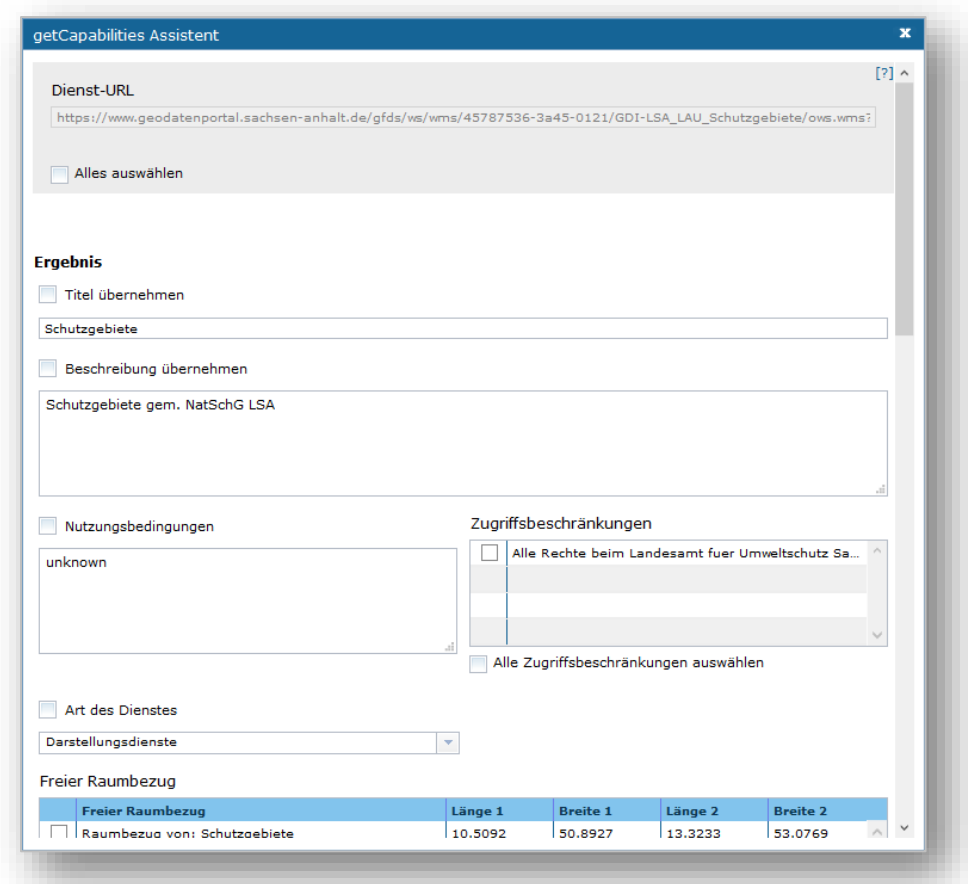

Der Assistent fragt den Dienst über diese URL ab und trägt alle in der getCapability verfügbaren Informationen in das Metadaten-Objekt ein. Dies sind Informationen wie *Titel* und *Beschreibung* aber z.B. auch die vom Dienst zur Verfügung gestellten *Operationen*.

Der "getCapabilities Assistent" unterstützt folgende Dienste-Typen:

#### **Darstellungsdienste**

#### **WMS - Web Map Service**

WMS-Server kann angeforderte Karten aus Rasterdaten oder Vektordaten visualisieren.

#### **WMTS - Web Map Tile Service**

Webservice, um digitale Karten kachelbasiert anbieten und abrufen zu können.

#### Downloaddienste

#### **WFS - Web Feature Service**

Internet-gestützter Zugriff auf Geodaten (Vektordaten).

#### **WCS - Web Coverage Service**

Der WCS stellt verfügbare Daten zusammen mit ihren detaillierten Beschreibungen (Metadaten) bereit und definiert eine reiche Syntax für Anfragen auf diese Daten und Metadaten. Er liefert multidimensionale Daten zurück.

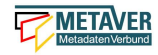

#### **WCS-T - Web Coverage Service – Transaktion**

Definiert, wie neue Coverages (Vektordatenformate) auf einen Server hochgeladen werden können bzw. bereits vorhandene Coverages geändert werden können.

Katalogdienst

#### **CSW - Catalogue Service for the Web**

Internet-gestützte Veröffentlichung von Informationen über Geoanwendungen, Geodienste und Geodaten (Metadaten) in einer Geodateninfrastruktur.

# <span id="page-4-0"></span>1.2 Kopf der Erfassungsmaske

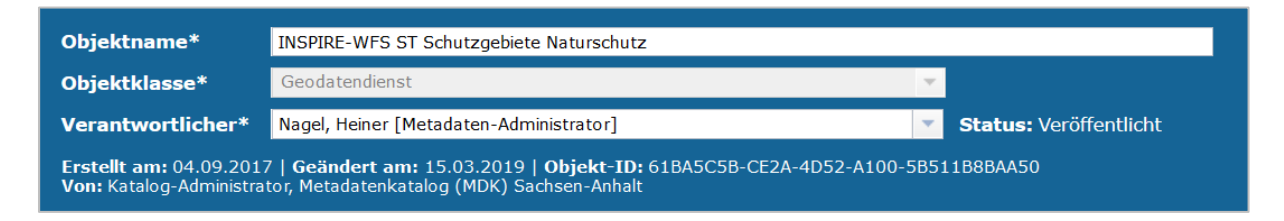

Nach dem Anlegen eines neuen Objektes stehen die Eingabefelder für das neue Objekt im rechten Inhaltsfenster zur Verfügung. Als erster Schritt sollten die Basisinformationen im Inhaltsfenster (siehe Screenshot) überprüft bzw. bearbeitet werden.

#### Objektname

Hier erfolgt die Angabe einer kurzen prägnanten Bezeichnung des beschriebenen Datensatzes. Der Objektname kann z.B. identisch mit dem Namen des Geodatendienstes sein, sofern dieser ausreichend kurz und aussagekräftig ist. Soweit ein gängiges Kürzel vorhanden ist, ist dieses Kürzel mit anzugeben. Der Eintrag für dieses Feld ist zwingend.

Beispiel: Digitales Landschaftsmodell 50 (DLM50)

#### **Objektklasse**

Je nachdem, welche Objektklasse bei der Erstellung des Metadatensatzes im Assistenten gewählt wurde, so werden im Inhaltsbereich entsprechende Eingabefelder angezeigt.

#### *Hinweis:*

*Ein Wechsel der Objektklasse ist an dieser Stelle seit InGrid 4.2.1 nicht mehr möglich.*

#### Verantwortlicher

Hier ist standardmäßig der Erfasser eingetragen, der das Objekt angelegt hat (z.B. Max Mustermann). An dieser Stelle sollte die Person stehen, die sich für dieses Objekt verantwortlich fühlt und dafür sorgt, dass das Objekt aktuell gehalten wird. Meistens ist daher der Erfasser zugleich auch der richtige Verantwortliche. (Nähere Informationen zur Qualitätssicherung finden Sie im Leitfaden der [GDI-LSA](https://www.lvermgeo.sachsen-anhalt.de/de/gdi_in_sachsen-anhalt.html) "Qualitativ hochwertige Metadaten [erfassen und pflegen"](https://www.lvermgeo.sachsen-anhalt.de/de/metadaten.html) bzw. in der ["Anleitung für die Erfassung von Metadaten"](https://www.lvermgeo.sachsen-anhalt.de/de/metadaten.html)).

#### *Hinweis:*

*Wird bei eingeschalteter Qualitätssicherung das Verfallsdatum eines Objektes erreicht, so erhält der Verantwortliche eine E-Mail Benachrichtigung mit der Bitte, dieses Objekt zu aktualisieren.*

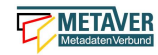

Nach der Eingabe der Basisinformationen im Kopfbereich bietet es sich an, den Metadatensatz zwischen zu speichern. Grundsätzlich empfiehlt es sich, beim Ausfüllen der Felder von Zeit zu Zeit die eingegebenen Daten zu sichern, um beispielsweise bei einer abgelaufenen Session (Sitzung) die eingegeben Daten nicht zu verlieren. Das Zwischenspeichern ist jederzeit möglich, auch wenn noch nicht alle Pflichtfelder ausgefüllt sind.

Unter den ersten drei Eingabefeldern im Kopf werden automatisiert weitere Informationen zum Objekt angezeigt.

Erstellt am: Erstellungsdatum

Geändert am: Änderungsdatum

Objekt-ID: Die Objekt-ID wird nach dem ersten Speichern automatisch vergeben.

Von: Max Mustermann (Bearbeiter)

*Hinweis:*

*Die Objekt-ID erscheint im Frontend-Metadatensatz in der Rubrik "Zusätzliche Info", sie ist nicht zu verwechseln mit dem Identifikator der Datenquelle!*

### <span id="page-5-0"></span>1.3 Abschnitt Allgemeines

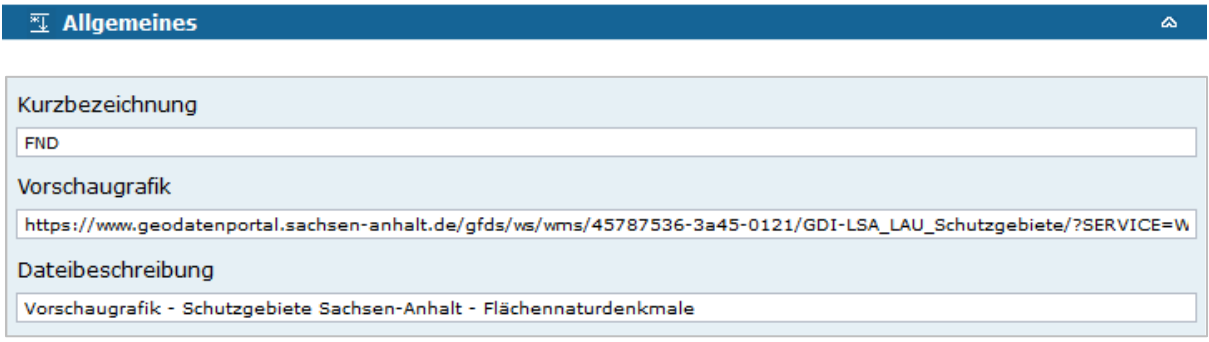

#### Kurzbezeichnung

Angabe einer Abkürzung (Kurzbezeichnung) für den zu beschreibenden Datensatz.

*Beispiele: FND (steht für: Flächennaturdenkmale), DTK25 (steht für: Digitale Topographische Karte im Maßstab 1: 25.000)*

#### Vorschaugrafik

In dieses Feld kann eine WMS-Dienst URL oder eine URL zu einer Grafik angegeben werden. Wenn in den Metadatensatz eine Vorschaugrafik/Grafik eingetragen wurde, so wird diese in der Suchergebnisliste und in der Detailansicht unter *"Allgemeines"* dargestellt.

*Beispiel WMS-Request + Parameter:*

*https://www.URL.de/../../../..?SERVICE=WMS&VERSION=1.3.0&REQUEST=GetMap&FOR MAT=image/png&BBOX=600280,5880886,791921,5649149&HEIGHT=200&WIDTH=200&B GCOLOR=0xFFFFFF&EXCEPTIONS=application/vnd.ogc.se\_inimage&TRANSPARENT=T RUE&STYLES=&CRS=EPSG:25832&LAYERS=%20lau\_br\_lsa*

*Beispiel Grafik-URL: https://www.URL.de/images/schutzgebiet.png*

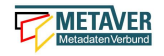

#### **Dateibeschreibung**

Geben Sie eine Beschreibung zu der gewählten Grafik ein. Diese Angabe ist für die barrierefreie Darstellung der Grafik auf der Portalseite wichtig.

*Beispiel: Karte Schutzgebiete Sachsen-Anhalt*

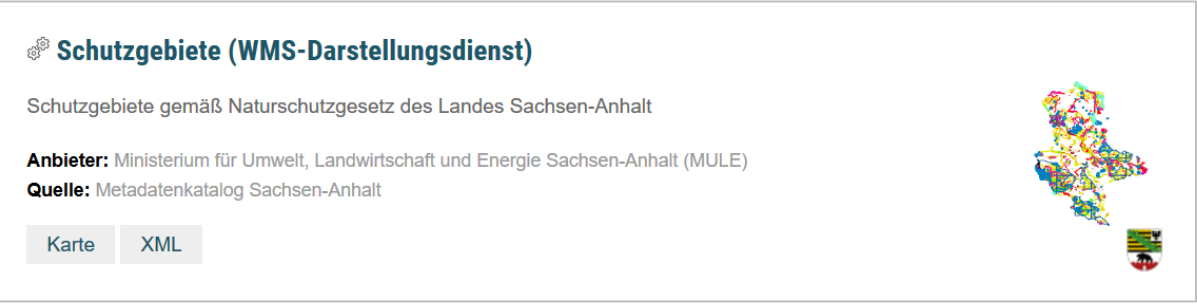

*Abb.: Anzeige der Vorschaugrafik (WMS) in der Suchergebnisliste auf der Portaloberfläche. Im WMS wird der Button "Karte", für den Aufruf des Kartenviewers, angezeigt. Die Metadaten lassen sich über den Button "XML" im Browser als XML-File anzeigen.*

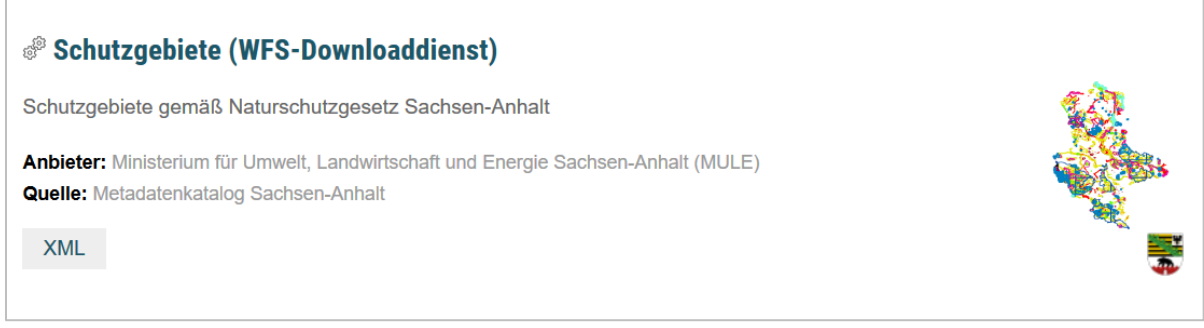

*Abb.: Anzeige der Vorschaugrafik (WFS) in der Suchergebnisliste auf der Portaloberfläche. Im WFS fehlt der Button "Karte". Die Metadaten lassen sich über den Button "XML" im Browser als XML-File anzeigen.*

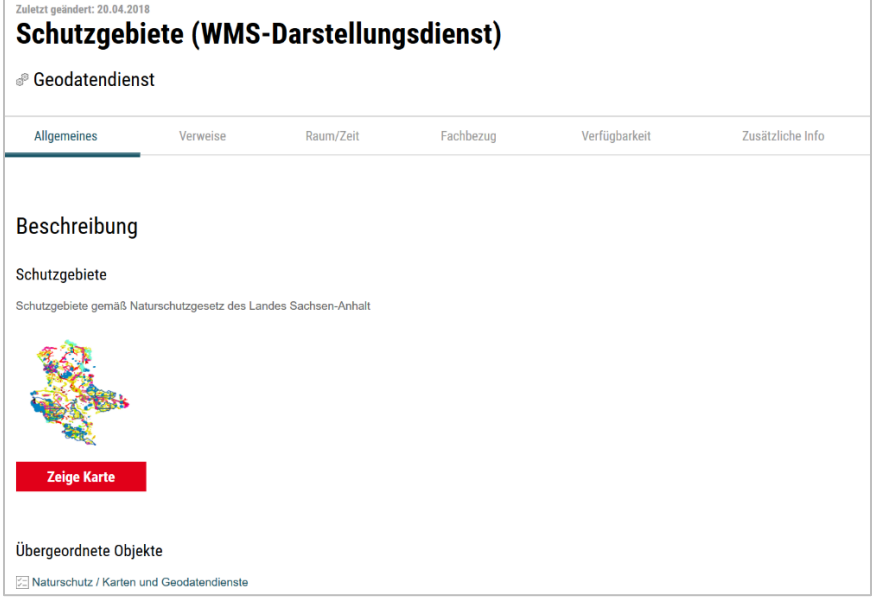

*Abb.: Anzeige der Vorschaugrafik in der Detailansicht des WMS-Dienstes - Über den Butten "Zeige Karte" wird der Kartenviewer aufgerufen. Für den WFS-Dienst fehlt diese Ansicht.*

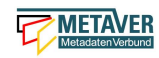

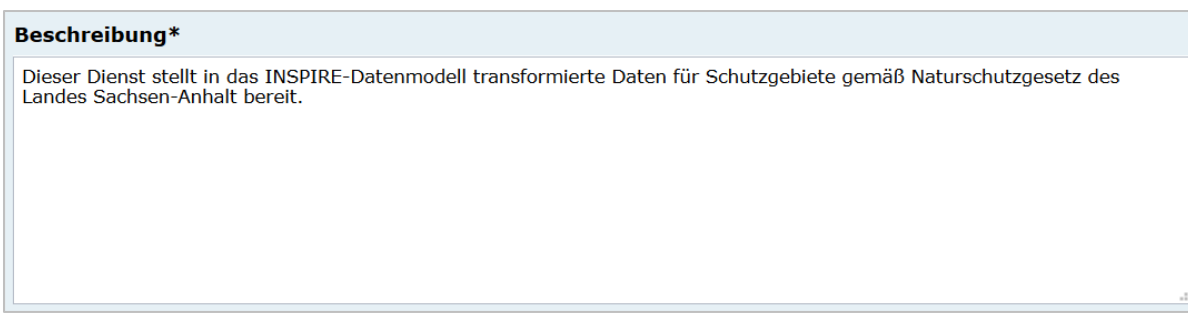

#### **Beschreibung**

Eintrag einer Aussagekräftigen fachlichen Inhaltsangabe zum beschreibenden Geodatendienst. Auf Verständlichkeit für fachfremde Dritte ist zu achten. Technische Einzelheiten in Verbindung mit der Datenverarbeitung sollten auf das Wesentliche beschränkt sein. Das Feld Beschreibungen muss ausgefüllt werden, es ist ein Pflichtfeld, sonst lässt sich der Metadatensatz nicht freigeben.

*Hinweis: Empfohlen ist ein Absatz. Je mehr Inhalte eingegeben werden, umso mehr Schlüsselwörter sind auch für die Suche vorhanden. Kurze Sätze werden besser verstanden*

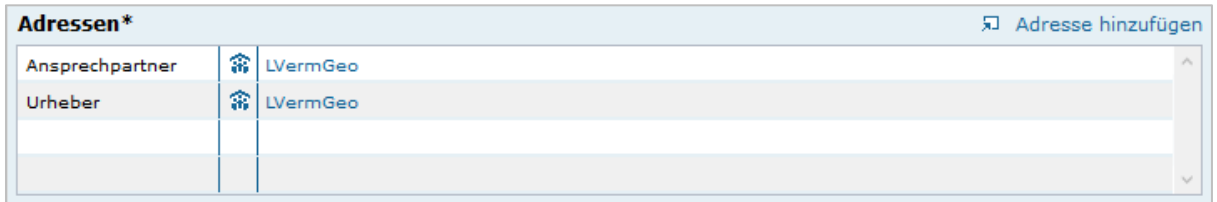

#### **Adressen**

An dieser Stelle sind Personen, Fachbereiche oder Institutionen anzugeben, die weitere Auskünfte zum aktuellen Objekt/Geodatendienst geben können. Es besteht dabei keine Verpflichtung zur Veröffentlichung von Personenbezogenen Daten *(siehe Erfassungsanleitung Teil 2, Punkt: 1.1 Anlegen von Adressen, Feld: "Daten nicht anzeigen").*  Die Angabe einer Institution oder eines Fachbereiches ist ausreichend. Bei Bedarf können diese Verweise geändert werden. In der linken Spalte ist kein freier Eintrag möglich, die Auswahl erfolgt über eine Dropdown-Liste. Zum Öffnen des Dropdownmenüs die entsprechende freie Zelle der Tabelle markieren und anschließend auf das kleine Dreieck am rechten Rand klicken. Es öffnet sich daraufhin die Dropdown-Liste mit den Auswahlmöglichkeiten:

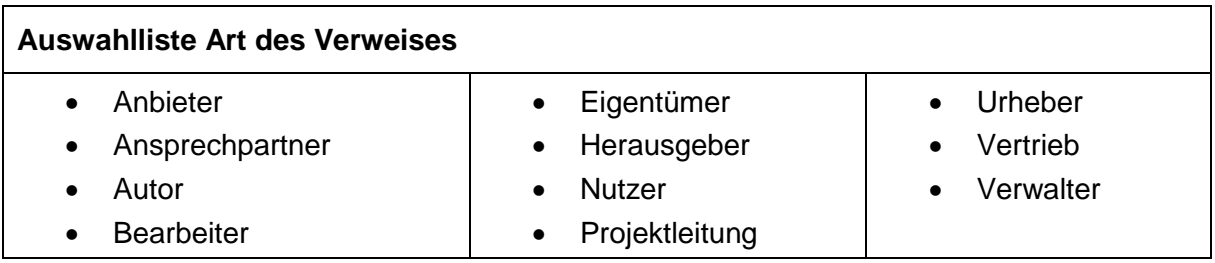

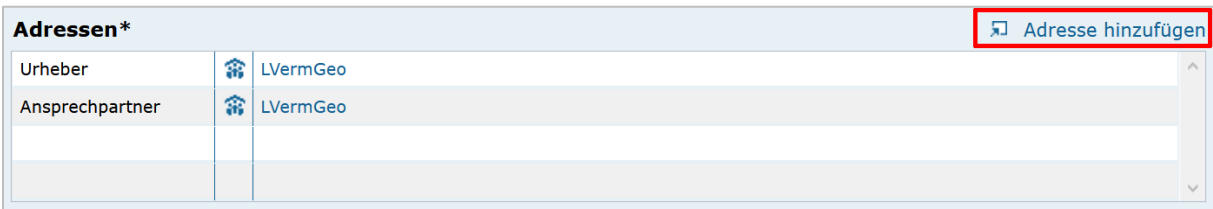

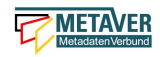

#### Link Adresse hinzufügen

Über den Link "Adresse hinzufügen" wird der Verweis selbst angelegt. Als Auswahlmöglichkeit stehen alle in der Adressverwaltung des aktuellen Kataloges bereits eingetragenen Adressdaten zur Verfügung.

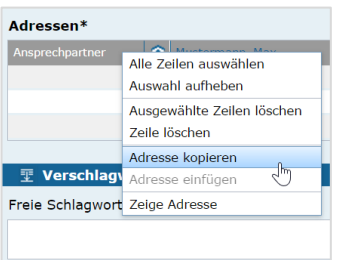

Über das Kontextmenü (rechte Maustaste) ist es möglich Adressen aus einer Zeile zu kopieren und in eine weitere Zeile einzufügen.

#### *Beispiel:*

*Ansprechpartner: Max Mustermann Verwalter: Lieschen Müller*

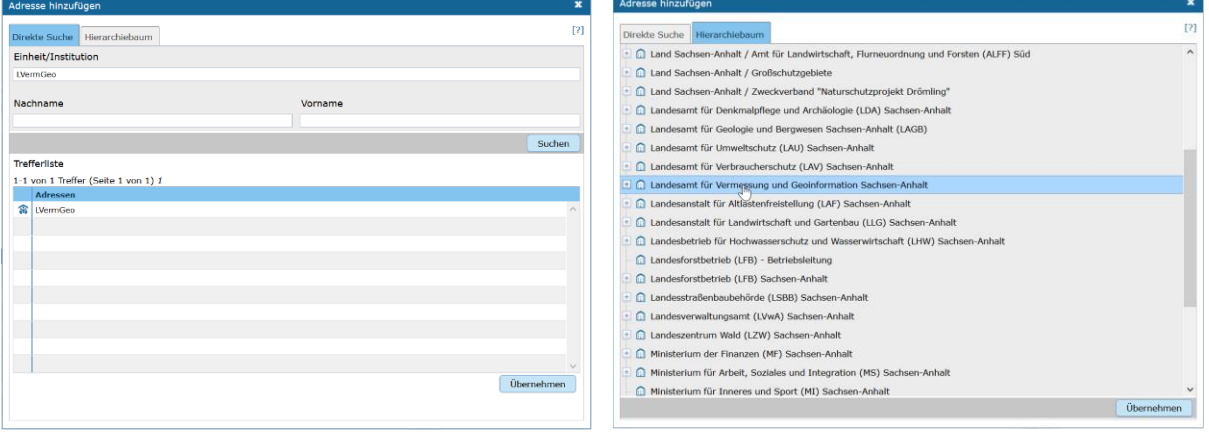

#### Adresse hinzufügen

In der Direkten Suche können Sie entweder nach der Einheit bzw. Institution, den Nachnamen, den Vornamen oder einer Kombination aus den Feldern suchen. Es wird immer eine Suche nach einer Teilzeichenkette durchgeführt. Werden Zeichenketten in mehreren Feldern angegeben, wird eine Adresse nur dann gefunden, wenn alle Zeichenketten übereinstimmen (UND-Verknüpfung).

Die gefundenen Adressen werden in der *Trefferliste* angezeigt. Durch einfaches Klicken auf einen Eintrag wird dieser markiert. Durch ein anschließendes Klicken auf Übernehmen wird die markierte Referenz auf die Adresse in das Objekt übernommen.

Im Hierarchiebaum können Sie in der üblichen Weise navigieren. Ein einfacher Klick auf eine Adresse markiert diese. Durch ein anschließendes Klicken auf Übernehmen wird die markierte Referenz auf die Adresse in das Objekt übernommen.

#### *Hinweis:*

*Die Adresszeilen sind auch zwischen verschiedenen Objekten und (Adress-) Elementen kopierbar.* 

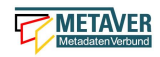

#### Adressen Kopieren und Einfügen

Eine Adresse wird kopiert, indem mit der rechten Maustaste eine Adresszeile angeklickt und die Option "Adresse kopieren" gewählt wird. Die kopierte Adresse kann nun in einem beliebigen Objekt in einer leeren oder auch in einer befüllten Adresszeile eingetragen werden. Beim Einfügen in eine leere Zeile wird eine Kopie der Adresse samt Rolle eingetragen. Wird in einem bestehenden Eintrag eingefügt, so wird nur die Adresse ausgetauscht, die Rolle bleibt erhalten.

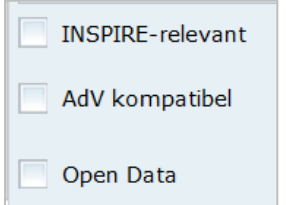

#### INSPIRE-relevant

Dieses Feld definiert, wenn aktiviert, dass ein Metadatensatz für das INSPIRE-Monitoring vorgesehen ist.

Folgende Eigenschaften ändern sich bei der Aktivierung der Checkbox:

- Hinzufügen des Schlagwortes "inspireidentifiziert" während der ISO-XML Generierung
- Verpflichtende Angabe eines INSPIRE-Themas im Abschnitt *"Verschlagwortung"*

Die als INSPIRE-relevant markierten Datensätze werden im INSPIRE GeoPortal [\(https://inspire-geoportal.ec.europa.eu/\)](https://inspire-geoportal.ec.europa.eu/) veröffentlicht.

#### AdV kompatibel

Beim Anhaken der Checkbox "AdV kompatibel" werden die Anforderungen des AdV-Metadatenprofils umgesetzt (z.B. Automatisiertes Setzen des Schlüsselwortes "AdVMIS" in der Datenbank).

#### Open Data

Diese Checkbox kennzeichnet den Metadatensatz als "Open Data"-Objekt. Es sind dann zusätzlich folgende Angaben verpflichtend:

- In der (nur für OpenData) erscheinenden Tabelle *"Kategorien"* muss mindestens ein Wert eingetragen werden.
- Unter Verweisen muss mindestens ein Verweis vom Typ *"Datendownload"* eingetragen werden.
- Unter *"Nutzungsbedingung"* muss mindestens ein Eintrag vorhanden sein.

#### *Hinweis:*

*Die Checkbox "Open Data" ist derzeit für Sachsen-Anhalt nicht relevant, da für Open Data noch keine gesetzlichen Grundlagen existieren.* 

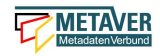

 $\infty$ 

 $\lambda$ 

# <span id="page-10-0"></span>1.4 Abschnitt Verschlagwortung

**亚 Verschlagwortung** 

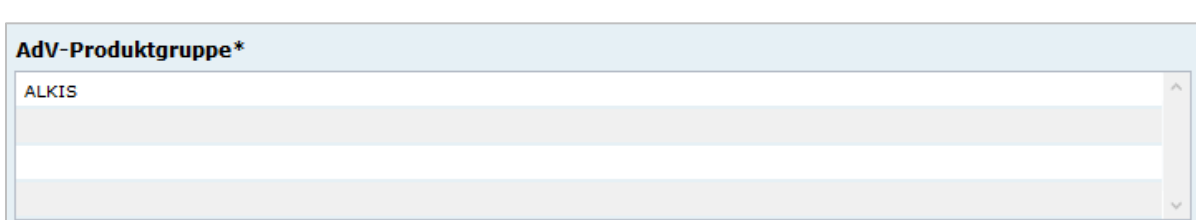

#### AdV Produktgruppe

Auswahl einer Produktgruppe bzw. eines Fachthemas der AdV.

#### *Hinweis:*

*Dieses Feld ist nur ein Pflichtfeld, wenn in das Feld "AdV kompatibel" ein Häkchen gesetzt wurde.*

#### **INSPIRE-Themen\***

Flurstücke/Grundstücke (Katasterparzellen)

#### INSPIRE-Themen

Auswahl eines INSPIRE Themengebiets für die Verschlagwortung des Datensatzes (INSPIRE-Pflichtfeld).

Bei Eintragung oder Löschen eines INSPIRE-Themas werden im Pflichtfeld *Spezifikation der Konformität* automatisch Einträge vorgenommen bzw. entfernt.

#### *Beispiel: Boden*

*(automatischer Eintrag im Abschnitt "Zusatzinformation", Feld: "Konformität": "VERORDNUNG (EG) Nr. 1089/2010 - INSPIRE Durchführungsbestimmung Interoperabilität von Geodatensätzen und -diensten: konform / nicht konform")*

#### *Achtung:*

*Dieses Feld ist nur ein Pflichtfeld, wenn in das Feld "INSPIRE-relevant" ein Häkchen gesetzt wurde.*

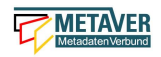

### **Auswahlliste INSPIRE-Themen**

- 1. Kein INSPIRE-Thema 2. Adressen 3. Atmosphärische Bedingungen 4. Bewirtschaftungsgebiete/ Schutzgebiete/geregelte Gebiete und Berichterstattungseinheiten 5. Biogeografische Regionen 6. Boden 7. Bodenbedeckung 8. Bodennutzung 9. Energiequellen 10. Flurstücke/Grundstücke (Katasterparzellen) 11. Gebäude 12. Gebiete mit naturbedingten Risiken 13. Geografische Bezeichnungen 14. Geografische Gittersysteme 15. Geologie 16. Gesundheit und Sicherheit 17. Gewässernetz 18. Höhe 19. Koordinatenreferenzsysteme 20. Landwirtschaftliche Anlagen und Aquakulturanlagen 21. Lebensräume und Biotope 22. Meeresregionen 23. Meteorologisch-geografische Kennwerte 24. Mineralische Bodenschätze 25. Orthofotografie 26. Ozeanografisch-geografische Kennwerte 27. Produktions- und Industrieanlagen 28. Schutzgebiete 29. Statistische Einheiten 30. Umweltüberwachung 31. Verkehrsnetze 32. Versorgungswirtschaft und staatliche Dienste 33. Verteilung der Arten 34. Verteilung der Bevölkerung - Demografie 35. Verwaltungseinheiten
- INSPIRE priority data set

Kommunale Abwasserbehandlungsanlagen (Kommunalabwasserrichtlinie) {en: Urban waste-water treatment plants (Urban Waste W...

#### INSPIRE - priority data set (optionales Feld)

Priority Data Sets sind jene Geodatensätze, die für die Berichterstattung im Rahmen der EU-Umwelt-Richtlinien bereitgestellt werden (Berichtsdatensätze). Dazu ist je nach Betroffenheit von den Umweltberichterstattungspflichten die entsprechende/-n Rechtsschrift/-en aus der Liste auszuwählen.

#### **Auszug aus der Auswahlliste INSPIRE - priority data set**

- 1. Lärmbelastung durch Hauptverkehrsstraßen Tag-Abend-Nacht-Lärmindex (Umgebungslärmrichtlinie) {en: Major roads noise exposure delineation day-evening-night (Noise Directive)}
- 2. Lärmbelastung in Ballungsräumen Tag-Abend-Nacht-Lärmindex (Umgebungslärmrichtlinie) {en: Agglomerations noise exposure delineation day-evening-night (Noise Directive)}
- 3. Location of boreholes {en: Location of boreholes}
- 4. Kommunale Abwasserbehandlungsanlagen (Kommunalabwasserrichtlinie) {en: Urban waste-water treatment plants (Urban Waste Water Treatment Directive)}
- 5. Schadstofffreisetzungen (Europäisches Schadstofffreisetzungs- und -verbringungsregister) {en: Actual pollutant

*Hinweis: Die vollständige Liste finden Sie als Anlage am Ende des Dokumentes EA\_MDK-LSA\_2020-06-15\_Teil-2\_Anhang-1\_Objektklasse-Geodatensatz.docx.*

#### INSPIRE - Räumlicher Anwendungsbereich\*

Regional

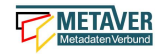

#### INSPIRE - Räumlicher Anwendungsbereich (optionales Feld)

Das Schlagwort "Räumlicher Anwendungsbereich" wird im Rahmen des INSPIRE-Monitorings verwendet, um die flächenmäßige Abdeckung der INSPIRE-relevanten Geodatensätze auszuwerten. INSPIRE-relevante Geodatensätze müssen aus den zur Auswahl stehenden Werten entweder mit "National", "Regional" oder "Lokal" beschrieben werden.

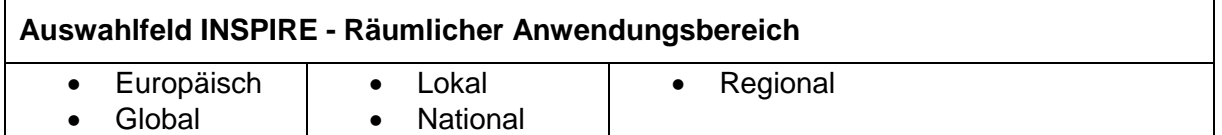

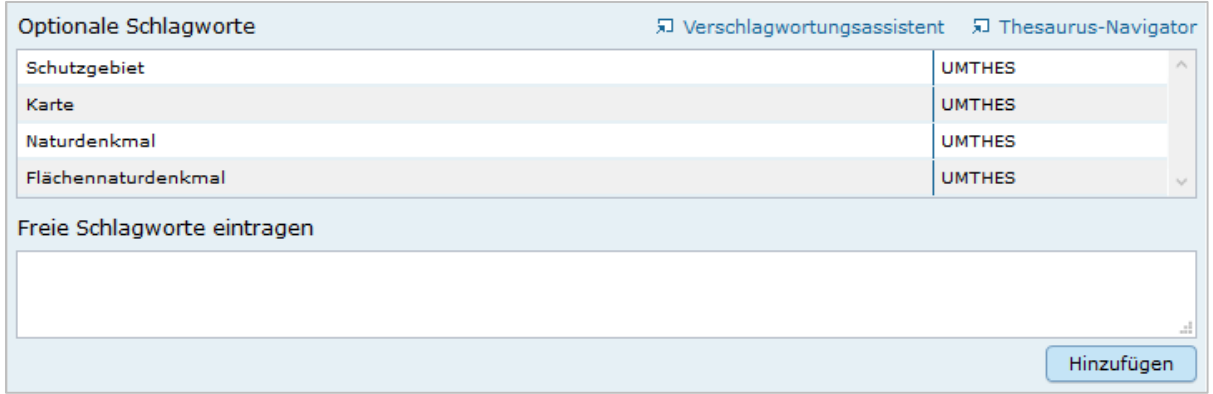

#### Optionale Schlagworte

Eingabe von mindestens drei Schlagworten, die im Thesaurus verzeichnet sind. Die Verschlagwortung dient dem themenbezogenen Wiederauffinden (Retrieval) der Objekte über den Thesaurus-Navigator. Dazu müssen Schlagworte aus dem Thesaurus ausgewählt werden, die das Objekt so genau wie möglich, aber auch so allgemein wie nötig beschreiben. So sollte mindestens ein Schlagwort in der Thesaurus-Hierarchie einen relativ allgemeinen Aspekt des Objektes beschreiben und mindestens ein Schlagwort das Objekt so speziell wie möglich beschreiben. Die Auswahl kann über den "Verschlagwortungsassistenten" oder den "Thesaurus-Navigator" vorgenommen werden - siehe Verlinkung.

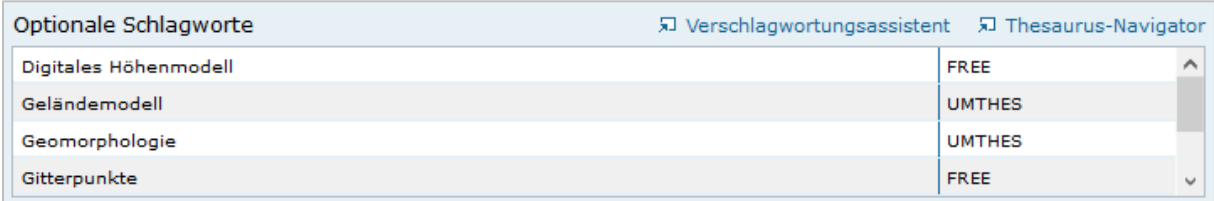

#### *Abb.: Beispiel für eine Verschlagwortung*

*Hinweis: Die optionalen Schlagworte sind nur sichtbar, wenn der Abschnitt Verschlagwortung weiter ausgeklappt wird.*

#### Umwelt-Thesaurus (UMTHES)

Die Verschlagwortung über den Umwelt-Thesaurus dient dem themenbezogenen Wiederauffinden der Objekte über den Thesaurus-Navigator. Dazu müssen Schlagworte aus dem Thesaurus (UMTHES) ausgewählt werden, die das Objekt so genau wie möglich, aber auch so allgemein wie nötig beschreiben. So sollte mindestens ein Schlagwort in der Thesaurus-Hierarchie einen relativ allgemeinen Aspekt des Objektes beschreiben und mindestens ein Schlagwort das Objekt so speziell wie möglich beschreiben. Die Auswahl

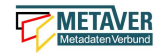

kann über den "Verschlagwortungsassistenten" oder den "Thesaurus-Navigator" vorgenommen werden (siehe Verlinkung).

Die Eingabe von mindestens drei Schlagworten, die im Umwelt-Thesaurus verzeichnet sind wird empfohlen.

*Beispiel für "UMTHES": Luftbild, Bild-Flug, Orthophoto*

#### Freie Schlagworte eintragen

Hier erfolgt die Eingabe von Schlagworten die nicht im Thesaurus vorhanden sind. Es sollen prägnante Begriffe und Termini, die in engem Zusammenhang mit dem Objekt stehen und die nicht im Thesaurus vorhanden sind, eingetragen werden. Dies können spezielle Fachgebiete, (Mess-Methoden, Bestandteile o.ä. sein. Die Freien Suchbegriffe sind ergänzend zu den Thesaurus-Suchbegriffen anzugeben. Wenn Sie hier einen Thesaurus-Begriff eingeben, wird dieser automatisch als Thesaurus-Begriff (UMTHES) erkannt und gekennzeichnet. Abschließend den Button *"Hinzufügen"* betätigen.

Das eingegebene Schlagwort wird dadurch automatisch in die obere Tabelle übernommen. Ein Hinweis in der rechten Tabellenspalte zeigt an, ob das Schlagwort bereits im Umweltthesaurus (UMTHES) enthalten ist, oder ob das Schlagwort ein "freies Schlagwort" (FREE) ist.

*Beispiel für "FREE": DOP Sachsen-Anhalt, Befliegung*

#### *Hinweis:*

*Mehrere Schlagworte können in das Textfeld, durch Komma getrennt, angegeben werden, Zusammengehörige Worte werden in Anführungszeichen gesetzt.*

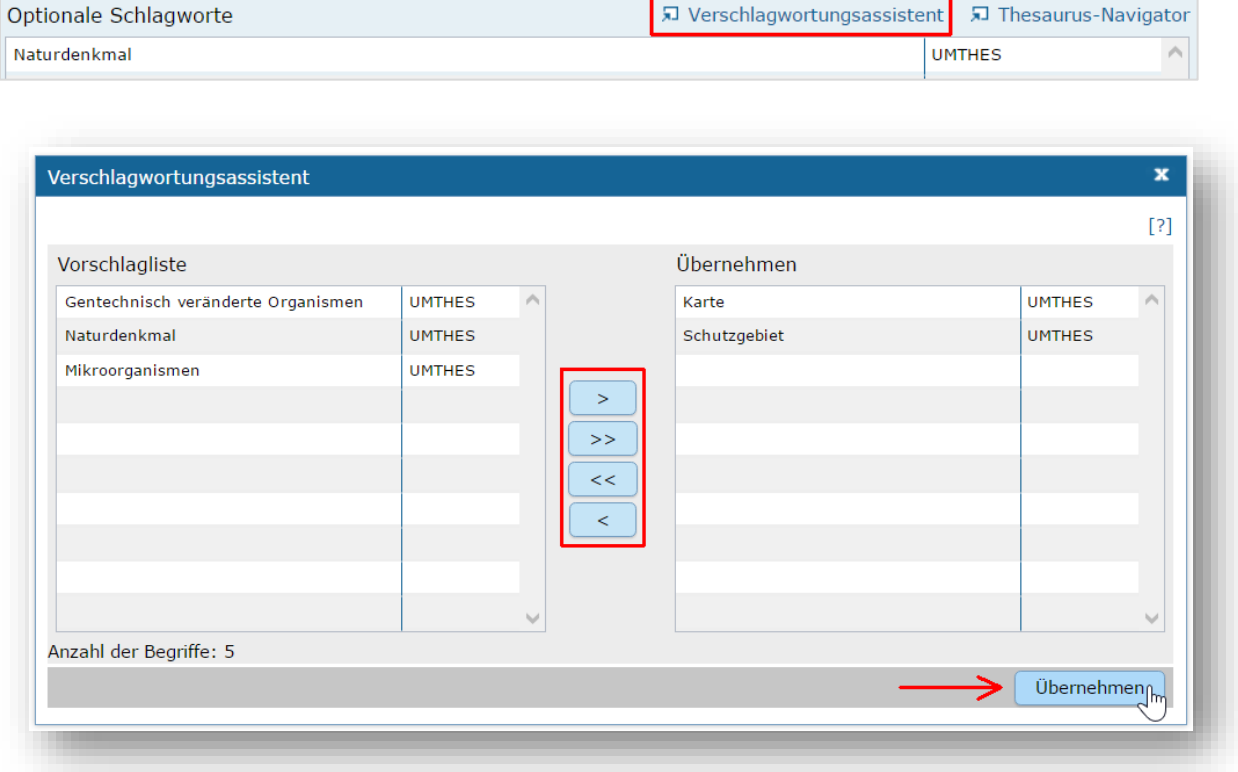

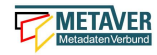

#### Verschlagwortungsassistent

Mit STRG+Mausklick können Sie einen oder mehrere Schlagwörter markieren.

Über die Schaltfläche ">" werden die ausgewählten Schlüsselwörter aus der *"Vorschlagsliste"* in die Liste "Übernehmen" transportiert. Durch Betätigen der Schaltfläche ">>" können alle Begriffe mit einmal in die rechte Liste übernommen werden.

Die Schaltfläche "<" verschiebt die markierten Begriffe wieder aus der rechten Liste in die linke Liste. Die Schaltfläche "<<" verschiebt alle Begriffe aus der rechten Liste auf die linke Seite.

Mit einem Klick auf die Schaltfläche *"Übernehmen"* werden alle Begriffe aus der Liste *"Übernehmen"* dem Metadatensatz als Schlagworte hinzugefügt.

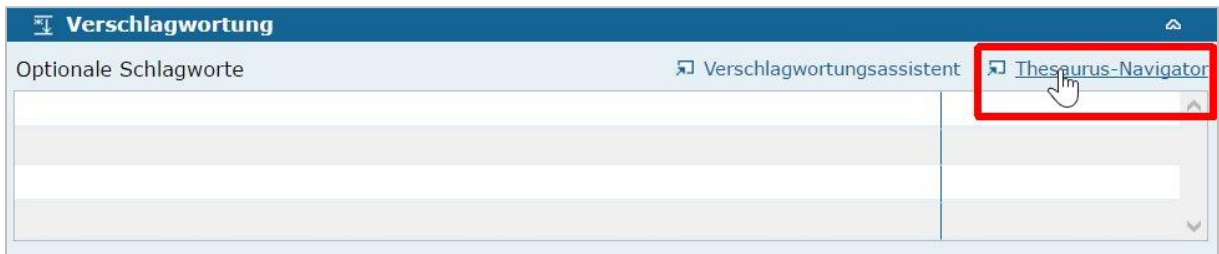

#### Thesaurus-Navigator

Bei der Auswahl der Schlagworte kann der "Thesaurus-Navigator" helfen.

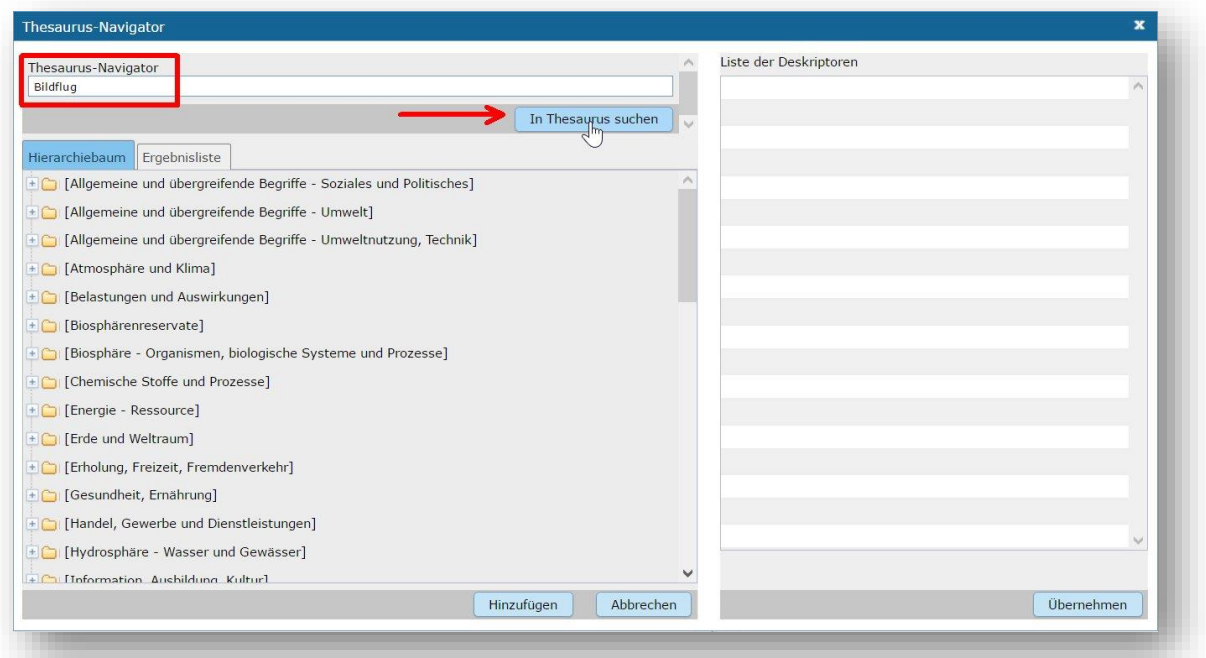

Der "Thesaurus-Navigator" ist unterteilt in: die Suche, den Hierarchiebaum, die Ergebnisliste und die Liste der Deskriptoren.

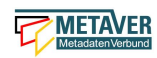

 $\mathbf{a}$ 

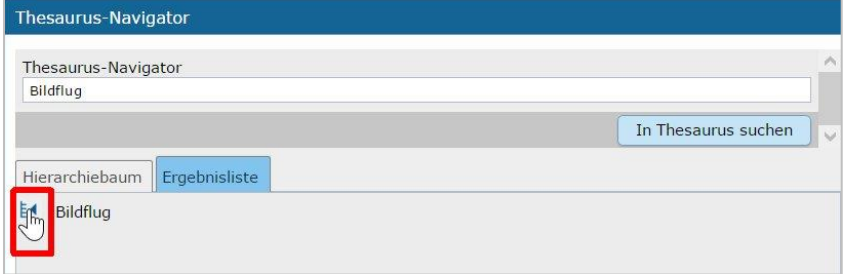

In die Suchzeile geben Sie einen beliebigen Suchbegriff ein. Abschließend betätigen Sie den Button *"In Thesaurus suchen"*.

Es erscheint der gewählte Suchbegriff in der Ergebnisliste. Betätigt man das blaue Symbol vor dem Suchbegriff, wechselt die Ansicht in den Hierarchiebaum (an die Stelle, an der dieser Suchbegriff eingeordnet ist).

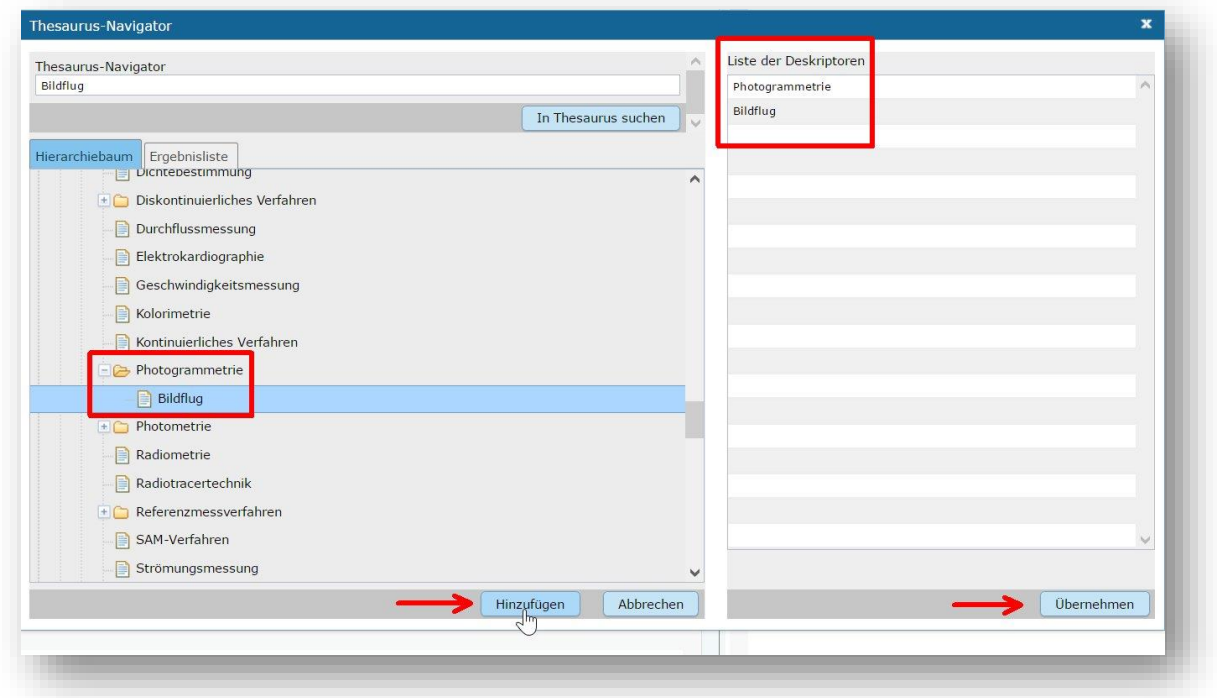

Im Strukturbaum können weitere Suchbegriffe ausgewählt werden. Durch Betätigen des Buttons "Hinzufügen", werden die Schlagworte in die Liste der Deskriptoren übernommen.

Abschließend betätigen Sie den Button "Übernehmen". Die gewählten Begriffe werden jetzt in die Tabelle "Optionalen Schlagworte" eingetragen.

## <span id="page-15-0"></span>1.5 Abschnitt Fachbezug

 $\mathbb F$  Fachbezug

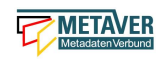

 $\overline{\phantom{a}}$ 

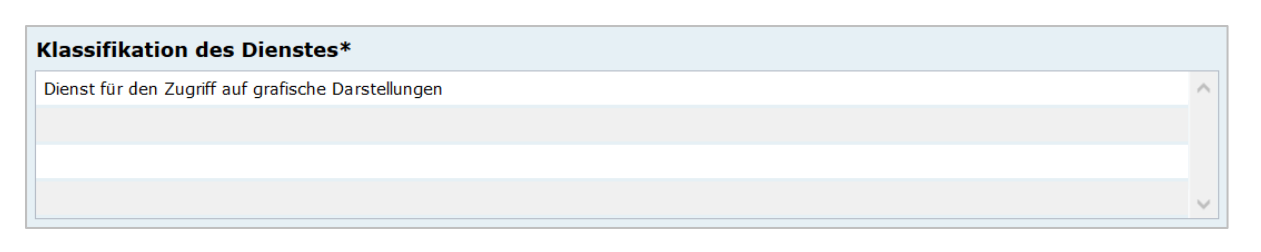

#### Klassifikation des Dienstes

Aus der vorgegebenen Auswahlliste ist der Eintrag zu wählen, der auf den Dienst zutrifft. Bei WebMapDiensten (WMS) kann beispielsweise "Dienst für den Zugriff auf grafische Darstellungen ausgewählt werden. Dieses Feld dient in erster Linie der Identifikation eines Dienstes durch den recherchierenden Nutzer.

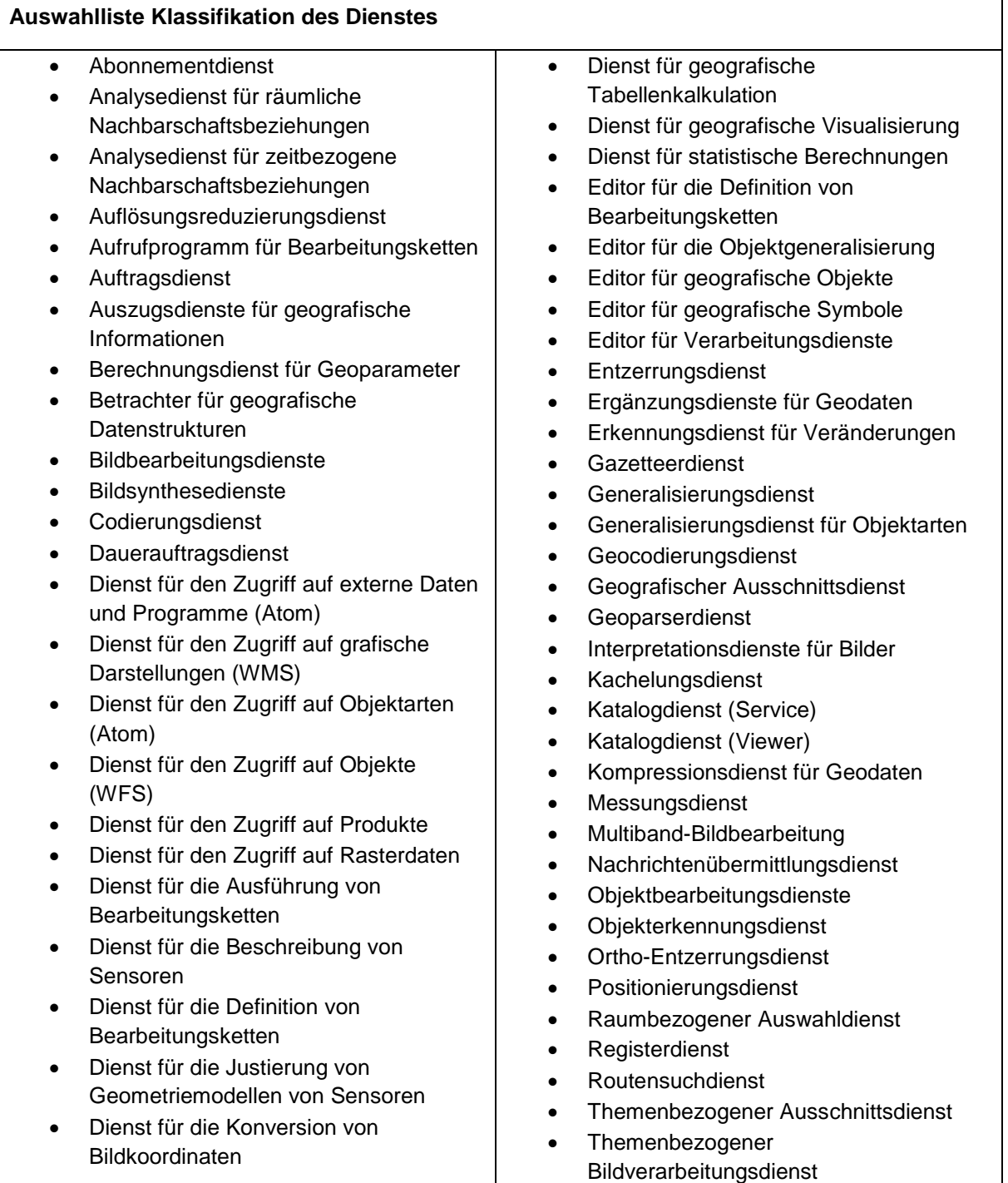

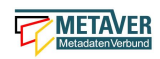

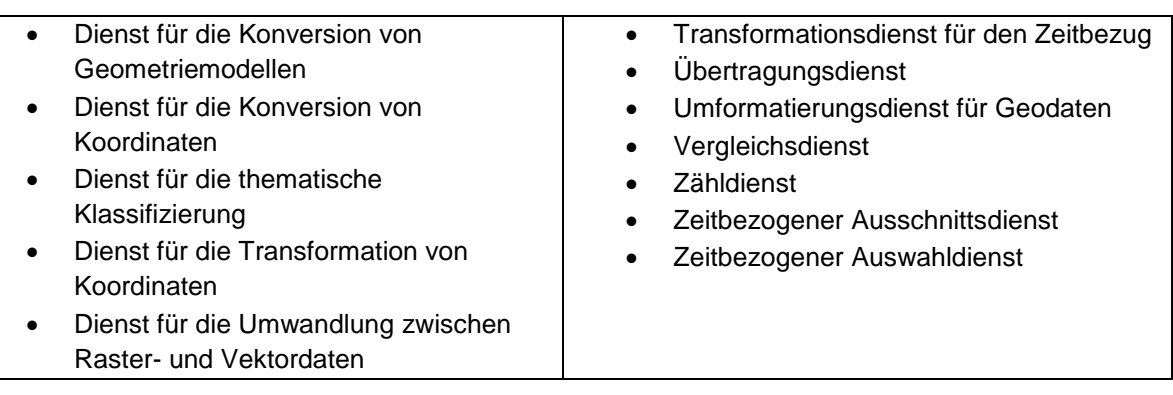

Art des Dienstes\* Download-Dienste

#### Art des Dienstes

Über das Dropdownmenü kann zwischen folgenden Dienstarten gewählt werden:

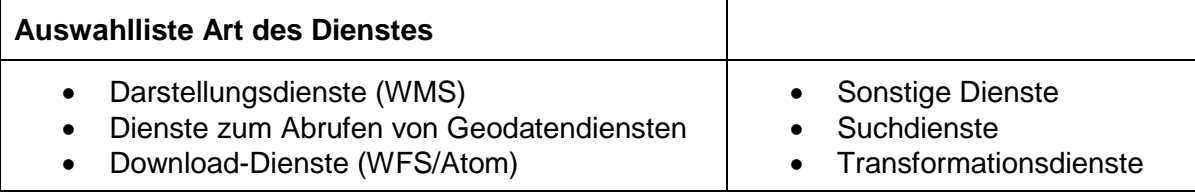

In diesem Pflichtfeld kann die Art des Dienstes ausgewählt werden. Über das Feld werden die zur weiteren Befüllung auszuwählenden Angaben zu Operationen gesteuert (siehe Tabelle unter Punkt: Name der Operation).

Bei Eintragungen bzw. Änderungen dieses Feldes werden in der Tabelle Konformität die Einträge für die zugehörige Spezifikation automatisch gesetzt (gilt nicht für alle Dienstarten).

#### *Beispiel:*

*Darstellungsdienst (automatischer Eintrag "Technical Guidance for the implementation of INSPIRE View Services" in Konformität/Spezifikation)*

Die Auswahl der Dienstart hat Auswirkungen auf das Feld *Konformität*. Je nach gewählter Art des Dienstes wird das Feld Konformität schon vorbelegt.

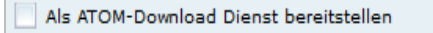

#### Als ATOM-Download Dienst bereitstellen

Bei aktivierter Option, wird dieser Datensatz im Portal als Download angeboten. Zusätzlich wird die in den Katalogeinstellungen hinterlegte "ATOM-Downloadservice-URL" automatisch in das ISO-Format unter "distributionInfo/\*/linkage" abgebildet.

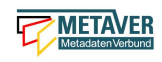

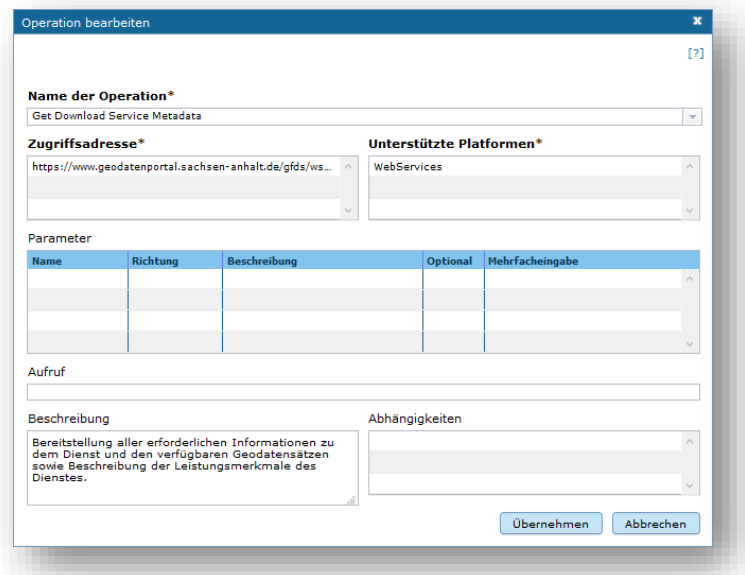

#### *Hinweis:*

*Bei ATOM-Download Diensten, die im Rahmen von INSPIRE bereitgestellt und nicht über den InGrid Editor generiert werden, ist für das Feld "Name der Operation" - "Get Download Service Metadata" auszuwählen.*

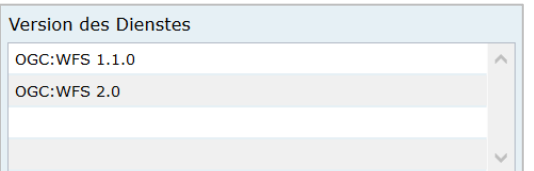

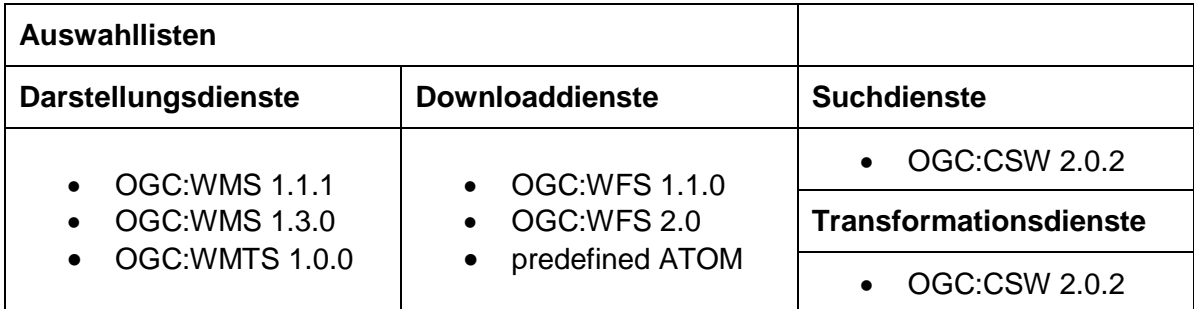

#### Version des Dienstes

Angaben zu Version der dem Dienst zugrunde liegenden Spezifikation. Bitte alle Versionen eintragen, die vom Dienst unterstützt werden.

*Beispiel: "OGC:WMS 1.3.0"*

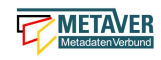

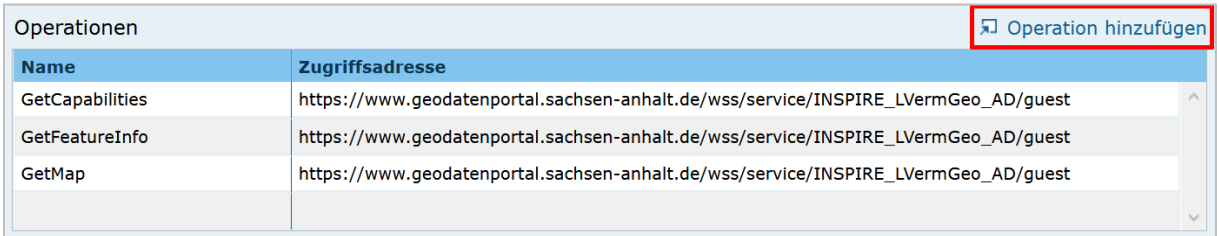

#### Operationen

Angabe von Operationen bezüglich Webdiensten wie GetMap, GetCapabilities und getFeatureInfo. Neue Operationen können entweder über den GetCapabilities-Assistenten beim Neuanlegen des Objektes eingetragen werden, oder aber manuell über den Link *"Operation hinzufügen".*

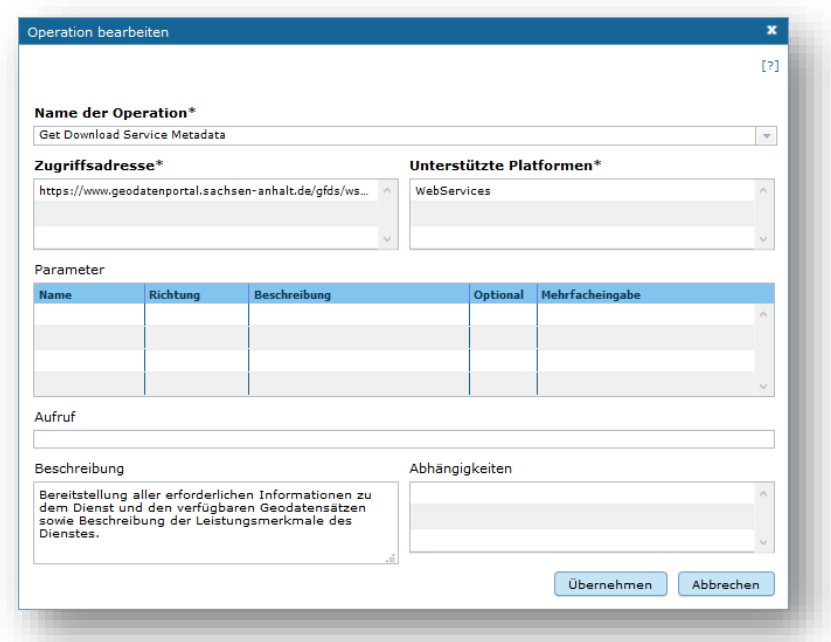

#### Operation bearbeiten

Bestehende Operation können bearbeitet werden, indem der entsprechende Eintrag in der Liste mit der rechten Maustaste angeklickt und die Funktion "*Zeile bearbeiten*" aus dem Kontextmenü ausgewählt wird. (rechte Maustaste). Es öffnet sich ein separater Dialog mit folgenden Feldern.

#### Name der Operation

Name der von einem Dienst bereitgestellten Funktion/Operation. Hier muss ein eindeutiger Bezeichner für die beschriebene Operation eingegeben werden.

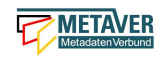

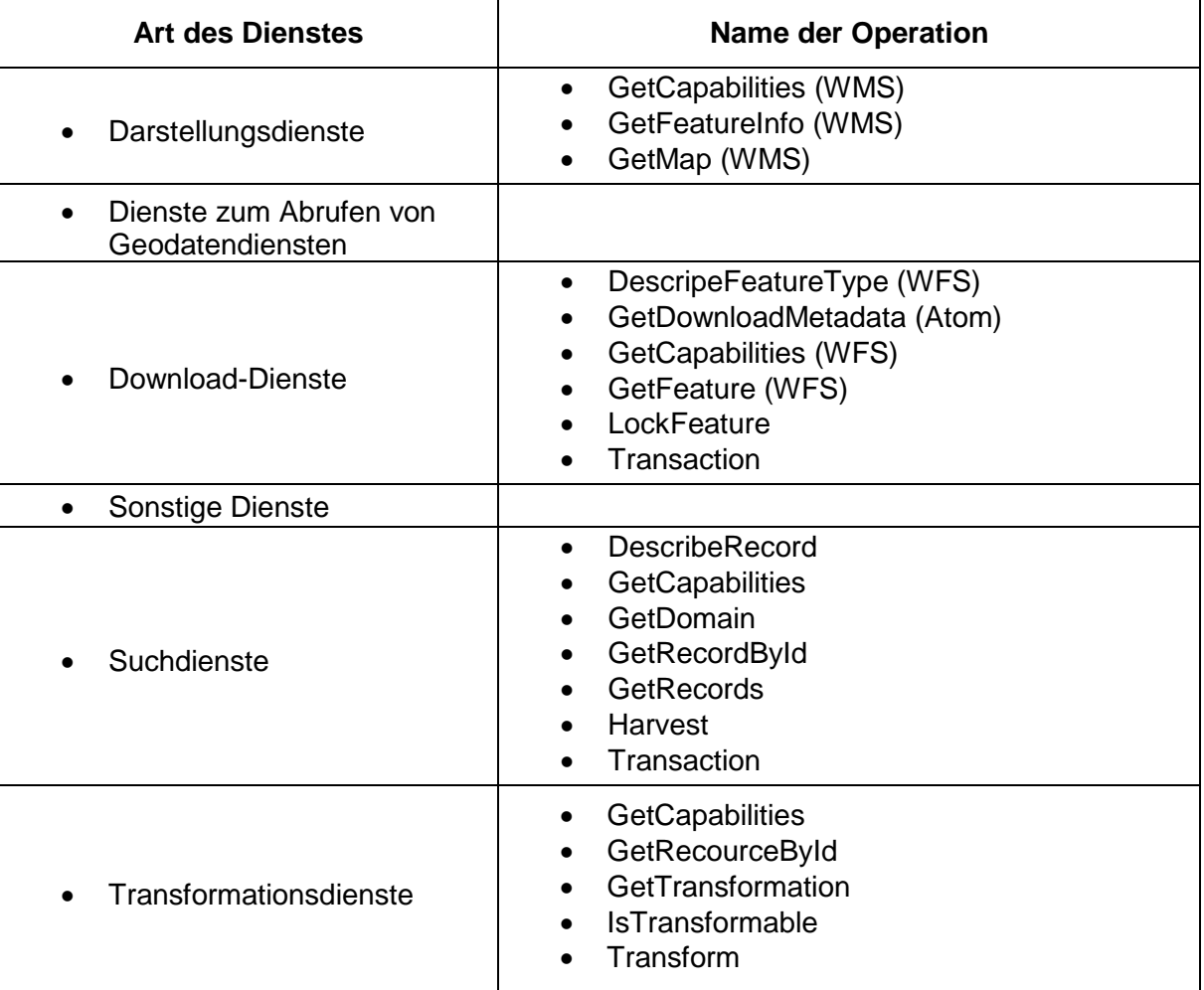

#### **Zugriffsadresse**

Eindeutige URL über die die Operation aufgerufen werden kann.

*Beispiel: https://my.host.com/cgi-bin/mapserv?map=mywms.map&*

#### Unterstützte Plattformen

Angaben zur Art der Plattform bzw. Schnittstelle über die der Dienst angesprochen werden kann.

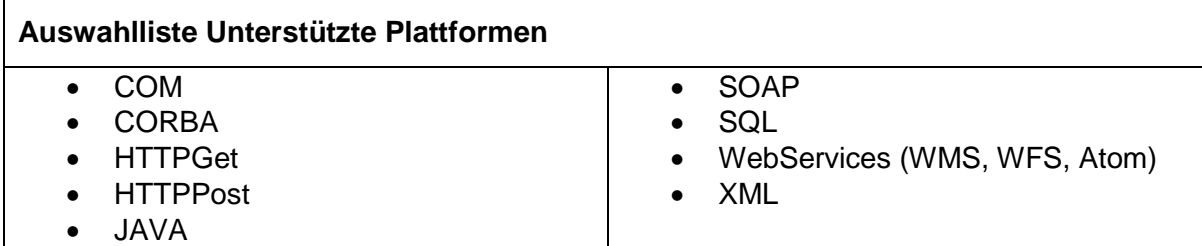

*Beispiel: HTTPGet oder* WebServices (WMS, WFS, Atom)

#### **Parameter**

Mögliche Parameter, die bei einem Aufruf der Operation übergeben werden können:

- Parametername und gegebenenfalls Zuweisung eines Wertes (in der Form Name=Wert, siehe Beispiel unten)
- Richtung des Datenflusses, der durch diesen Parameter erzeugt wird.

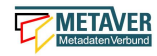

- Textliche Beschreibung des Parameters.
- Optionalität: Angabe, ob der Parameter angegeben werden muss oder nicht.
- Angabe, ob eine Mehrfacheingabe des Parameters möglich ist.

*Beispiel: Name: REQUEST=GetCapabilities Richtung: Beschreibung: Name of request Optional: Nein Mehrfacheingabe: Nein*

#### GetCapabilities-Request-Parameter weglassen

Der GetCapabilities-Assistent füllt für Objekte des Typs Geodatendienst u.a. auch die Tabelle "Operationen" aus. Die Zugriffsadresse endet mit: "?". Dies ist eine Forderung der ISO.

Die Request-Parameter (z.B. REQUEST=GetCapabilities&SERVICE=WMS) sollen daher auch nicht manuell nachgetragen werden. Für die Darstellung in der Detailansicht im Portal werden die Parameter automatisch an die Zugriffsadresse angehängt - auch für gekoppelte Daten.

Sollten die Parameter noch in Geodatendiensten, Tabelle "Operationen" vorhanden sein, so sind diese zu löschen. Streng genommen sind die Objekte, bei denen die Parameter in der Zugriffsadresse enthalten sind, nicht ISO-konform.

#### Aufruf

Eindeutiger Funktionsname über den die Operation aufgerufen werden kann. Bei OGC Web-Diensten sind die jeweiligen spezifizierten REQUEST-Aufrufe zu verwenden.

*Beispiel: GetMap oder GetCapabilities oder GetFeatureInfo*

#### **Beschreibung**

Textliche Beschreibung der Funktionalität der Operation.

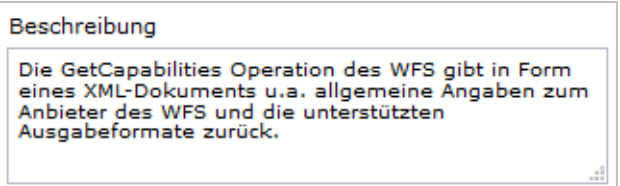

*Beispiel: Die GetMap Operation des WMS gibt eine Raster-Repräsentation der in "Basisdaten" beschriebenen digitalen Karte zurück.*

#### Abhängigkeiten

Die Namen der Operationen, die vor dem Ausführen der aktuellen Operation ausgeführt werden müssen, wenn die Operation als Teil einer Service Chain genutzt werden soll.

*Beispiel: Die Operation "GetMap" ist abhängig von der Operation "GetCapabilities".*

Durch das Anklicken der Schaltfläche *"Hinzufügen"* übernehmen Sie die geänderten Daten in die Tabelle *"Operationen"*. Zum Löschen einer Operation aus der Tabelle wählen Sie die Funktion *"Zeile Löschen"* aus dem Kontextmenü (rechte Maustaste).

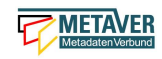

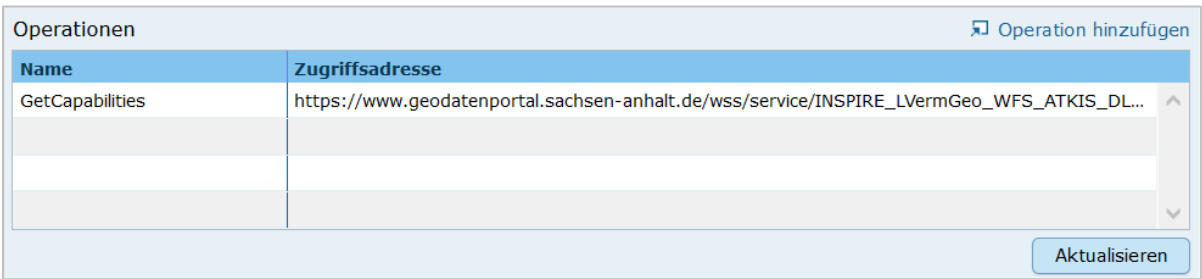

#### Aktualisieren von Operationen und Metadaten

Unter der Tabelle Operationen befindet sich der Button *"Aktualisieren"*.

Dieser bewirkt, dass die Informationen in dem Metadatenobjekt aus dem Capabilities-Dokument des Dienstes auf den neuesten Stand gebracht werden. Die Aktualisierung erfolgt genau wie die Initialisierung eines neuen Objektes mit dem GetCapabilities-Assistenten.

*Achtung: Alle im Assistenten ausgewählten Felder werden bei der Aktualisierung ohne Ausnahme überschrieben. Wenn im Vorfeld an einem der im Folgenden genannten Felder manuell Änderungen hinzugefügt wurden, so gehen diese verloren und müssen gegebenenfalls neu eingetragen werden!* 

*Hinweis: Eine Aktualisierung über den Assistenten ist nur möglich, wenn der Dienst nicht geschützt ist.*

*Sollen nur die Operationen aktualisiert werden, dürfen keine Metadaten im GetCapabilities-Assistenten ausgewählt werden!*

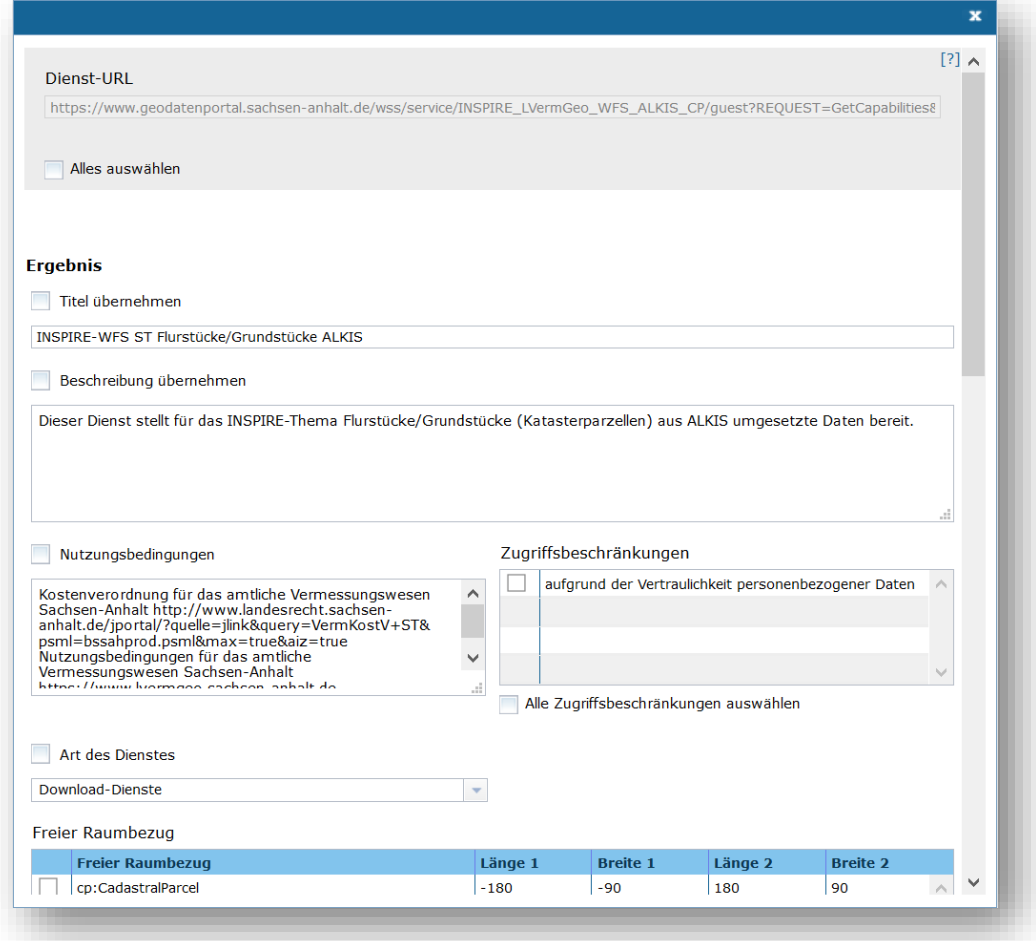

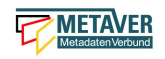

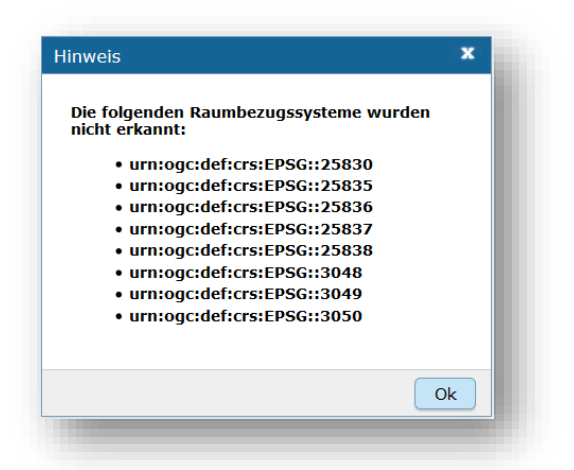

Abb.: Dieser Hinweis kann bei der Aktualisierung einer Operation erscheinen.

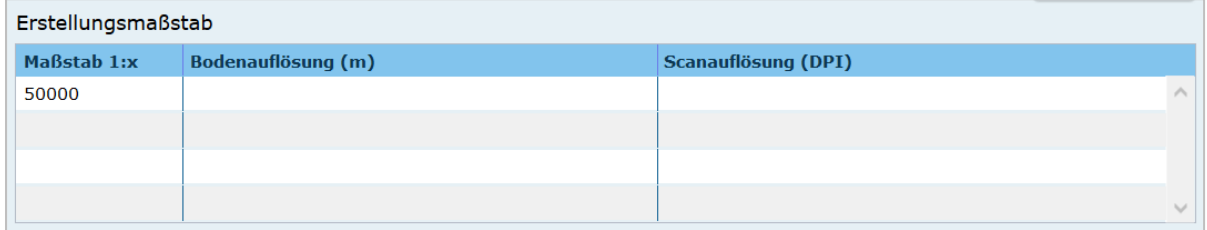

#### **Erstellungsmaßstab**

Angabe des Erstellungsmaßstabes, der sich auf die erstellte Karte und/oder Digitalisiergrundlage bei Geodaten bezieht. Maßstab: Maßstab der Karte, z.B 1:12 Bodenauflösung: Einheit geteilt durch Auflösung multipliziert mit dem Maßstab (Angabe in Meter, Fließkommazahl) Scanauflösung: Auflösung z.B. einer eingescannten Karte, z.B. 120dpi (Angabe in dpi, Integerzahl). Es handelt sich um ein optionales INSPIRE-Feld.

#### *Beispiel:*

*Bodenauflösung: Auflösungseinheit in Linien/cm; Einheit: z.B. 1 cm geteilt durch 400 Linien multipliziert mit dem Maßstab 1:25.000 ergibt 62,5 cm als Bodenauflösung*

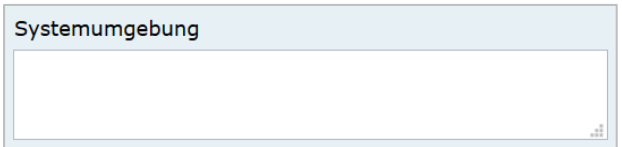

#### **Systemumgebung**

Angaben zum Betriebssystem und der Software, ggf. auch Hardware, die zur Implementierung des Dienstes eingesetzt wird.

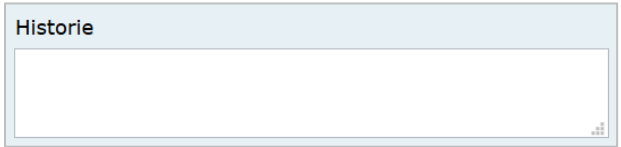

**Historie** 

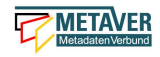

Angaben zur Implementierungsgeschichte des Dienstes.

*Beispiel: 11.12.03: Installation des UMN Mapserver 3.0 auf Linux 2.2.005.04.04: Upgrade Linux 2.2.0 auf Linux 2.6.0 Modellversuch beim Gewerbeaufsichtsamt Osnabrück 1991; Einführung 1993*

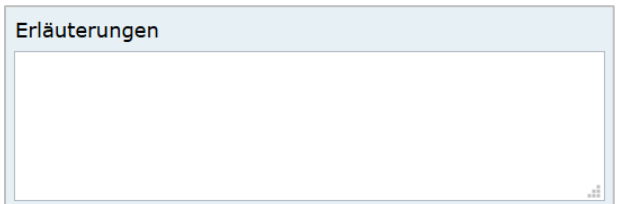

Erläuterungen

Zusätzliche Anmerkungen zu dem beschriebenen Dienst. Hier können weitergehende Angaben z. B. technischer Art gemacht werden, die zum Verständnis des Dienstes notwendig sind.

*Beispiel: Der Datensatz ist eine Shape-Datei, die alle Grundwassermessstellen in Sachsen-Anhalt mit Lage und Kennung beinhaltet.*

#### Daten-Dienstekopplung

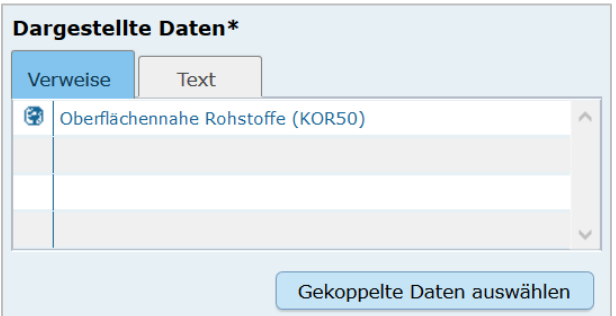

#### Dargestellte Daten

Das Metadatenfeld "Dargestellte Daten" bzw. "Gekoppelte Daten auswählen" ist für den Objekttyp "Geodatendienst" von besonderer Bedeutung. Ziel ist es, hier alle Metadatensätze zu Geodaten aufzulisten, die Bestandteil des Geodatendienstes sind. Auf diese Weise erfolgt eine Kopplung der Daten und Dienste und dieses wiederum hat den nutzerfreundlichen Vorteil, dass sich der User gefundene Daten sofort über einen Link (im Datensatz) im Kartenviewer ansehen kann (siehe Daten-Dienste-Kopplung).

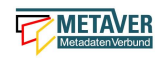

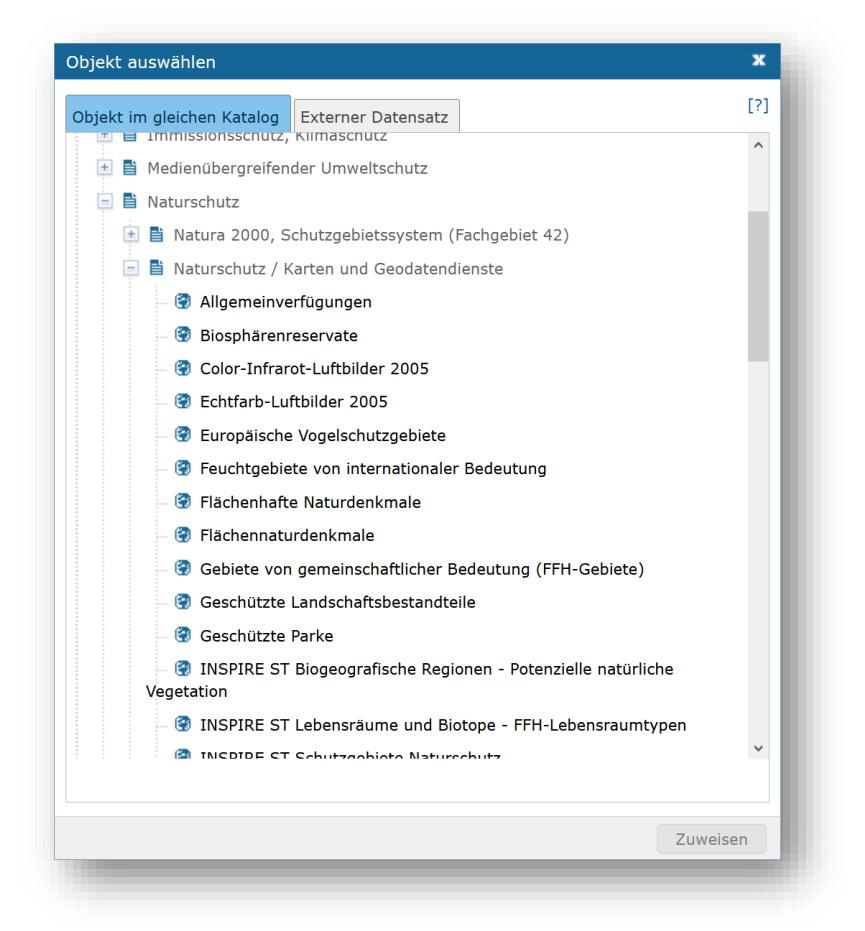

#### **Datenkopplung**

Zum Eintragen von verknüpften Daten kann nun unterhalb der Tabelle auf den Button "Gekoppelte Daten auswählen" geklickt werden. In dem daraufhin erscheinenden Dialog aus dem Hierarchiebaum bitte den Datensatz auswählen, der mit dem Dienst gekoppelt werden soll.

Mit einem Klick auf den Button "Zuweisen" wird die gekoppelte Datensatz beim Dienst-Objekt eingetragen. Zeitgleich erhält der Datensatz automatisch einen Eintrag zum gekoppelten Dienst (Feld: "Darstellender Dienst").

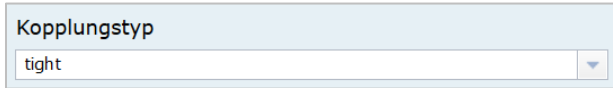

#### Kopplungstyp

Die Art der Kopplung vom Dienst (Service) zu den Daten. Der Typ "tight" bewirkt, dass ein Verweis zu einem Datensatz existieren muss.

Mögliche Kopplungstypen: loose, mixed, tight

Zugang geschützt

#### Zugang geschützt

Das Kontrollkästchen -Zugang geschützt soll aktiviert werden, wenn der Zugang zu dem Dienst z.B. durch ein Passwort geschützt ist. Bei aktiviertem Kontrollkästchen wird kein direkter Link (-Zeige Karte) aus dem Portal zu dem Dienst generiert.

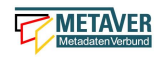

#### Katalog-übergreifende Daten-Dienste-Kopplung

Daten eines externen Metadatenkatalogs können mit Diensten der Objektklasse "Geodatendienst" gekoppelt werden. Die Kopplung ist bislang jedoch nur mit Datensätzen möglich, bei denen die Daten über einen Verweis vom Typ Datendownload zum Download bereitgestellt werden.

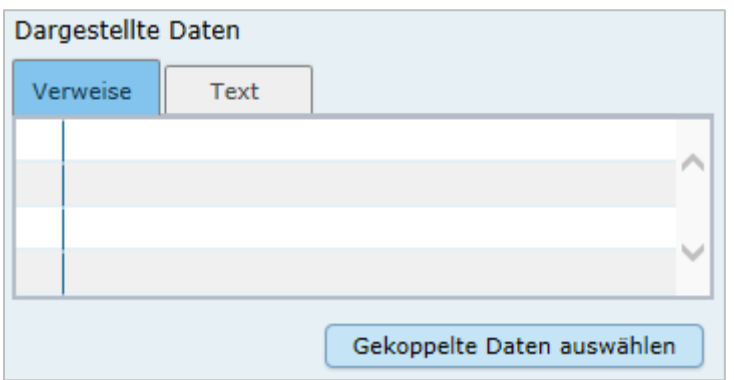

Die Kopplung wird für den Geodatendienst im InGrid-Editor in der Rubrik Fachbezug unter dem Punkt Dargestellte Daten eingetragen.

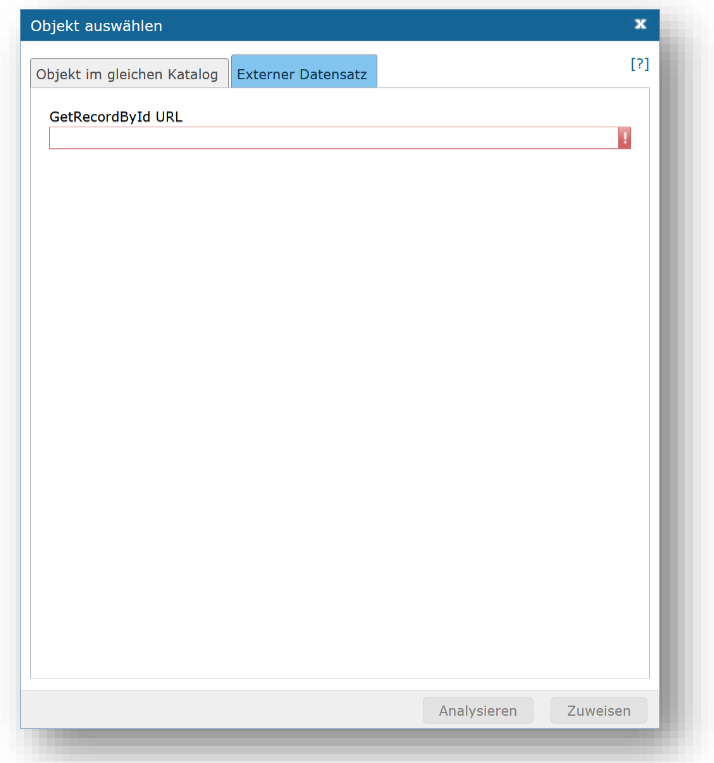

Nach einem Klick auf den Button "Gekoppelte Daten auswählen" öffnet sich ein Dialogfenster. Liegt der Datensatz, mit dem der Dienst gekoppelt werden soll, in einem externen Metadatenkatalog vor, so ist die zweite Registerkarte "Externer Datensatz" auszuwählen.

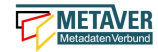

Im Feld *"GetRecordById URL"* muss der GetRecordById-Request zum Aufruf des externen Datensatzes (XML-Dokument) angegeben werden.

#### *Beispiel für GetRecordById-Requests:*

*https://www.host.de/csw?REQUEST=GetRecordById&SERVICE=CSW&VERSION=2.0.2&id =FD218F68-D2B4-11D5-88C8-000102DCCF41&elementSetName=full*

Über die Angabe dieses Requests wird die katalogübergreifende Daten-Dienste-Kopplung ermöglicht. Nach Eingabe der URL und Klick auf "Analysieren" erfolgt eine Auswertung des XML-Dokumentes. Mit dem Button "Zuweisen" wird der externe Datensatz mit dem Dienst gekoppelt.

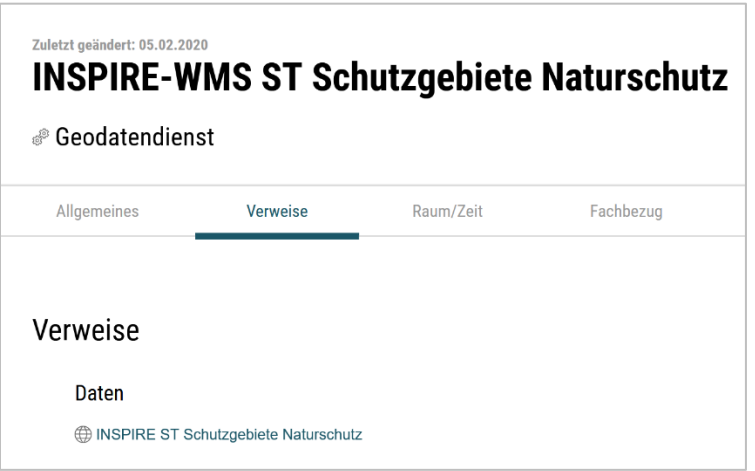

Abb.: Detailansicht einer erfolgreichen Daten-Dienste-Kopplung im Portal am Beispiel des INSPIRE.WMS ST Schutzgebite Naturschutz.

## <span id="page-27-0"></span>1.6 Abschnitt Raumbezugsystem

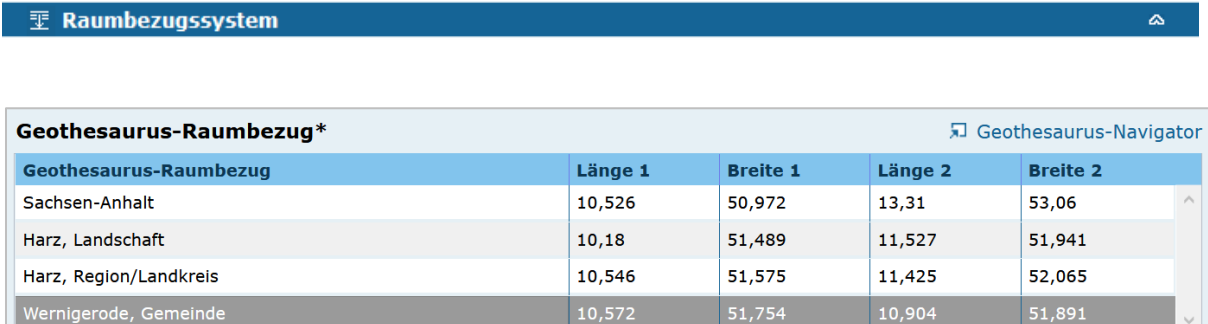

#### Geothesaurus Raumbezug

Im Bereich Geothesaurus-Raumbezug wird die räumliche Ausdehnung des betreffenden Objekts angezeigt. Es wird ein Begrenzungsrechteck (Bounding Box) aus geografischen Koordinaten ("Min" und "Max") angegeben, in dem die Ressource liegt.

Als Ausdehnung wird bei neuen Objekten automatisch standardmäßig das Bundesland Sachsen-Anhalt eingetragen. Diesen Eintrag können Sie bei Bedarf löschen (Zeile markieren, rechte Maustaste, "Zeile löschen").

Zur Eingabe eines anderen geografischen Bereichs wählen Sie den Geothesaurus-Navigator. Sie öffnen ihn durch einen Klick auf den Link "*Geothesaurus-Navigator*".

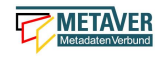

Über den Geothesaurus-Navigator kann nach den Koordinaten der räumlichen Einheit gesucht werden.

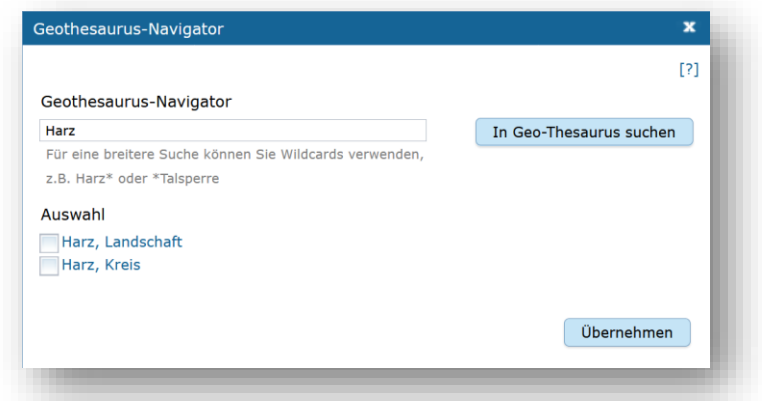

#### Geothesaurus-Navigator

Eingabe der Räumlichen Einheit, deren Koordinaten gesucht werden sollen.

Geben Sie in das Suchfeld den geografischen Begriff (oder einen Teil des Begriffs) ein den Sie suchen. Nach dem Klicken auf die Schaltfläche "*In Geo-Thesaurus suchen*" wird nach diesem Begriff im SNS (Semantic Network Service des Umweltbundesamtes) gesucht und die Ergebnisse werden unter Auswahl aufgelistet. Sie können einen oder mehrere Begriffe dieser Liste markieren und über die Schaltfläche *"Übernehmen"* als Raumbezug dem Objekt hinzufügen. Neben den geografischen Begriffen werden damit automatisch auch die Koordinaten des geografischen Bereiches in das Objekt übernommen.

Sollte der gewünschte geografische Begriff nicht vorhanden sein, besteht die Möglichkeit, diesen zusammen mit den Koordinaten manuell einzutragen. Wählen Sie unter "*Freier Raumbezug*" den Link "*Raumbezug hinzufügen*" z.B. Magdeburg.

#### *Hinweise:*

*Der Link "Raumbezug hinzufügen" ist nur sichtbar, wenn die optionalen Felder eingeblendet sind. Für eine breitere Suche können Sie Wildcards verwenden, z.B. Harz\* oder \*Talsperre.*

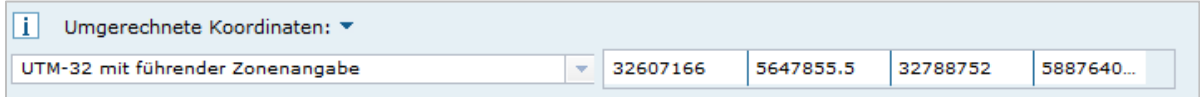

#### Umgerechnete Koordinaten

Umrechnung der unter Geothesaurus-Raumbezug ausgewählten Daten in die in der Auswahlbox zur Verfügung stehenden Koordinatensysteme.

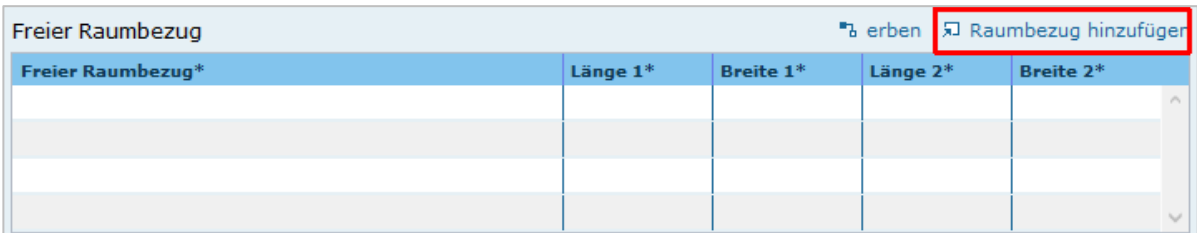

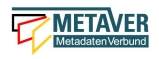

#### Freier Raumbezug

Informationen über die räumliche Zuordnung des in dem Objekt beschriebenen Datenbestand. Es können frei wählbare Raumbezugs-Koordinaten hinzugefügt werden. Der Wertebereich im WGS ist folgendermaßen definiert:

- Breite (Latitude): -90 bis 90

- Länge (Longitude): -180 bis 180

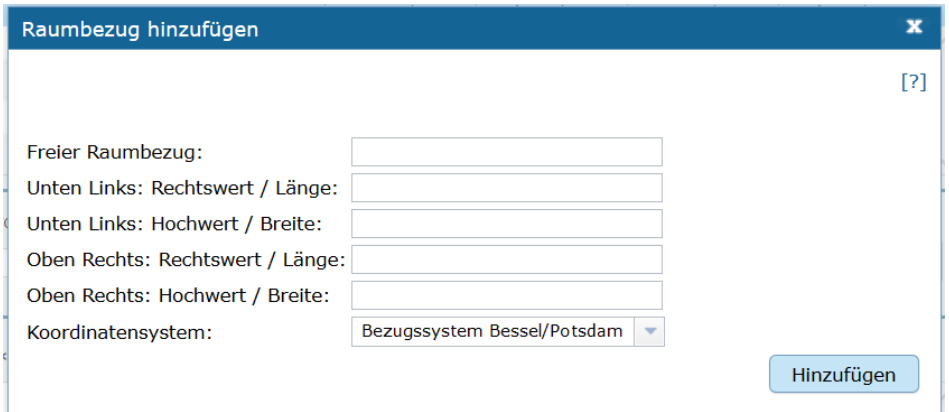

#### Raumbezug hinzufügen

In dem sich öffnenden Dialog können Sie einen freien Raumbezug in dem Koordinatensystem angeben, welches Sie (im Dialogfester unten) ausgewählt haben.

Mit einem Klick auf die Schaltfläche "Hinzufügen" werden die Angaben in das Feld "Freier *Raumbezug*" des Objektes übernommen.

#### erben

Über den Link "erben" können alle freien Raumbezüge des übergeordneten Objektes übernommen werden. Dabei werden nur neue Raumbezüge übernommen.

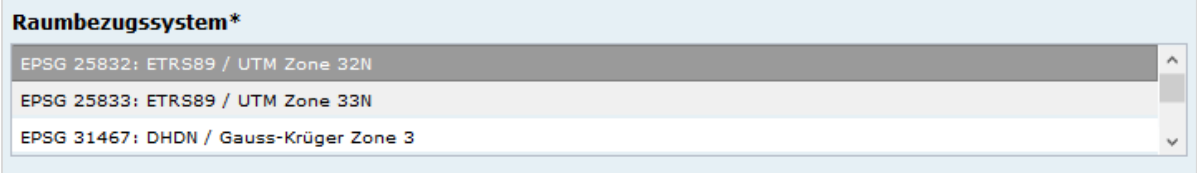

#### Raumbezugsystem

Über ein Dropdownmenü erfolgt an dieser Stelle die Auswahl des Raumbezugssystems, welches in der Ressource verwendet wurde.

#### *Anmerkung:*

*Die Arbeitsgemeinschaft der Vermessungsverwaltungen der Länder der Bundesrepublik Deutschland (AdV) hat 1991 die Einführung des ETRS89 als Bezugssystem Lage und 1995 die Einführung von UTM als ebenes Koordinatensystem für ETRS89 beschlossen. Dies geschieht im Einklang mit den Empfehlungen der EU zur Realisierung eines europaweiten Raumbezuges und somit zur Schaffung einer einheitlichen Basis für die zukunftsfähige Geodateninfrastruktur in Europa.* 

*Beispiel: EPSG:4326 / WGS 84 / geographisch*

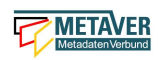

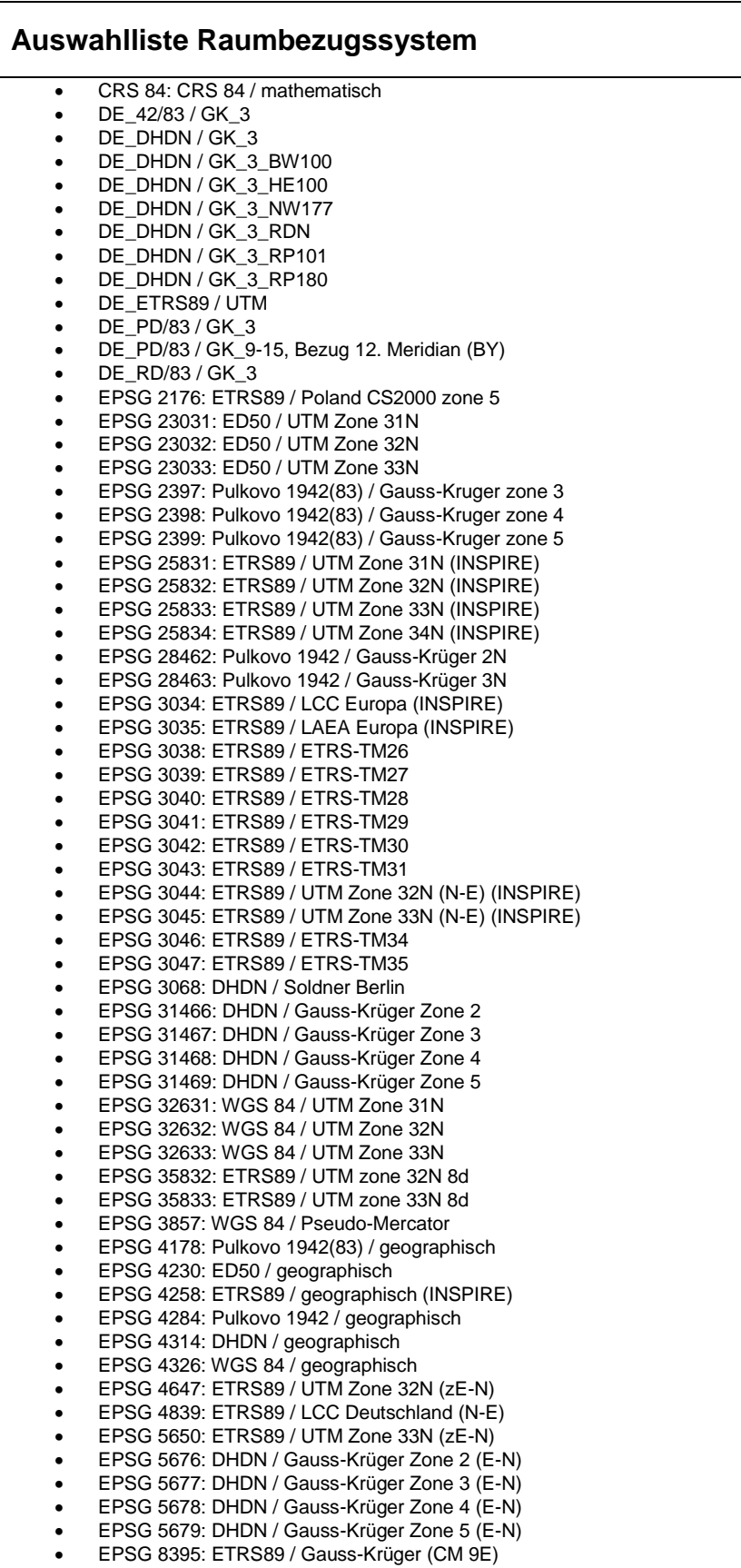

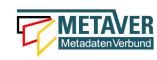

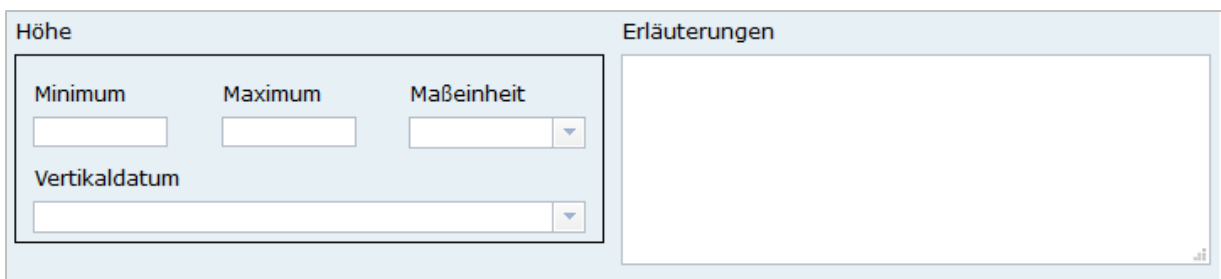

#### Höhe

#### Minimum / Maximum

Angabe der Werte für die Höhe über einem Punkt (siehe Pegel) eingegeben. Ist eine vertikale Ausdehnung vorhanden, so kann für das Maximum ein größerer Wert eingegeben werden. Sollte dies nicht der Fall sein, so ist die Eingabe eines Minimalwerts ausreichend, dieser Wert wird dann automatisch ebenso für den Maximalwert übernommen.

*Beispiel: Minimum 100, Maximum 110*

**Maßeinheit** Angabe der Maßeinheit, in der die Höhe gemessen wird.

*Beispiel: Meter*

#### Vertikaldatum

Angabe des Referenzpegels, zu dem die Höhe relativ gemessen wird. In Deutschland ist dies i.A. der Pegel Amsterdam.

*Beispiel: Pegel Amsterdam*

Erläuterungen *Zusätzliche Angaben zum Raumbezug.*

*Beispiel: Die Koordinaten für die Fachliche Gebietseinheit sind ungefähre Angaben.*

## <span id="page-31-0"></span>1.7 Abschnitt Zeitbezug

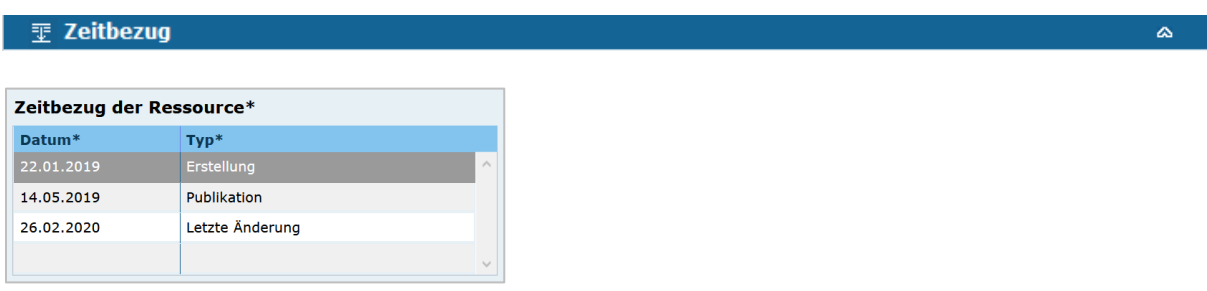

#### Zeitbezug der Ressource

In dieser Tabelle wird angegeben, wann die Ressource erstmalig erstellt, publiziert oder/und letztmalig geändert/aktualisiert wurde. Die Datumsangaben beziehen sich dabei nicht auf den Metadatensatz, sondern direkt auf die beschriebene Ressource. Es ist mindestens ein Eintrag erforderlich, es können jedoch auch alle drei Typen gleichzeitig angeben werden.

*Beispiel: 22.01.2019 Erstellung*

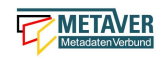

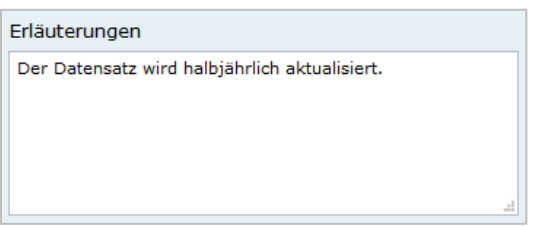

#### Erläuterung

Hier können z.B. die Angaben der Periodizität eingeschränkt, weitere Zeitangaben gemacht oder Unregelmäßigkeiten erklärt werden. Im Zusammenhang mit dem Eintrag im Feld Periodizität können hier Abstände, Perioden und Intervalle eingetragen werden, die sich nicht aus dem Zusammenhang der anderen Felder des Zeitbezuges erklären, z.B. Jahreszeiten, Dekaden, Tageszeiten.

*Beispiel: Die Messungen erfolgten nur tagsüber.*

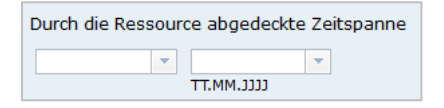

#### **Zeitspanne**

Hier soll das Zeitspanne der Entstehung der eigentlichen Daten (z.B. Messdaten) eingetragen werden.

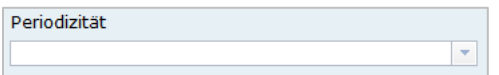

#### Periodizität

Auswahl/Angabe des Zeitzyklus der Datenerhebung. Der Eintrag muss aus der Auswahlliste erfolgen, die über den Pfeil am Ende des Feldes geöffnet wird. Wichtig: Der Eintrag "unbekannt" sollte nicht mehr verwendet und falls noch in Altdaten vorhanden durch sinnvolle Einträge ersetzt werden. Er stellt eine nicht ISO-konforme Erweiterung der Auswahlliste dar.

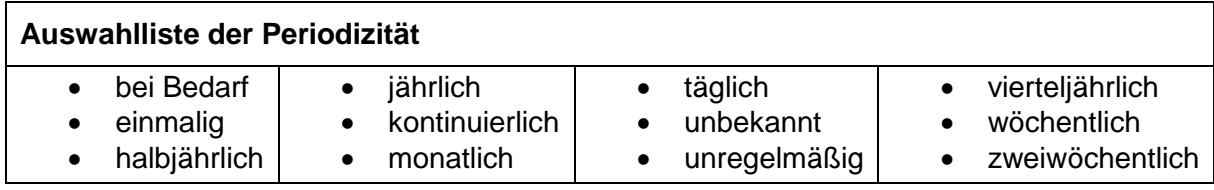

*Beispiel: täglich*

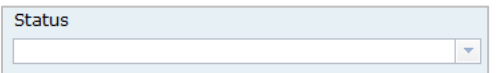

#### **Status**

Stand der Ausführung des Projektes, der Messung etc. Der Editor nimmt alle bekannten Daten auf, diese können sich in unterschiedlichen Stadien ihrer Lebenszeit befinden, d.h. Projekte, Programme oder Messungen können in konkreter Planung sein, derzeit durchgeführt werden oder schon abgeschlossen sein.

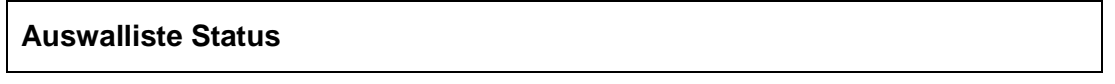

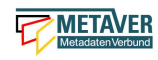

• abgeschlossen erforderlich geplant historisches Archiv • in Erstellung in Produktion kontinuierliche Aktualisierung veraltet

*Beispiel: abgeschlossen*

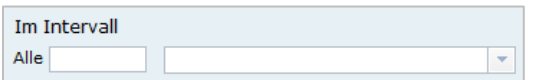

Im Intervall

Angabe des zeitlichen Abstands (Frequenz) der Datenerhebung. Erfolgt die Datenerhebung kontinuierlich oder periodisch (siehe Feld Periodizität), so soll diese Angabe hier präzisiert werden. Es stehen Felder für den freien Eintrag einer Ziffer und eine Auswahlliste zur Verfügung, die zeitliche Intervalle vorgibt. Der Eintrag von 10 und Tage bedeutet: Die beschriebenen Daten werden bzw. wurden alle 10 Tage erhoben.

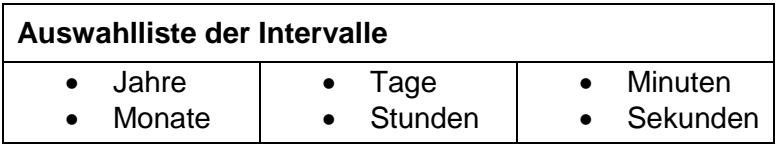

*Beispiel: Alle 6 Monate*

### <span id="page-33-0"></span>1.8 Abschnitt Zusatzinformation

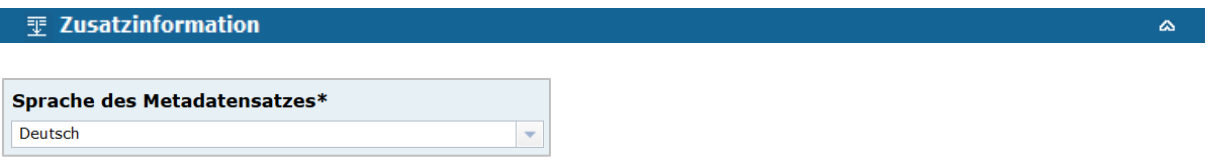

#### Sprache des Metadatensatzes

An dieser Stelle soll die Sprache ausgewählt werden, die bei der Beschreibung der Metadaten verwendet wurde. Es ist hier nicht die Sprache der eigentlichen Ressource gemeint!

*Standardeinstellung ist: Deutsch*

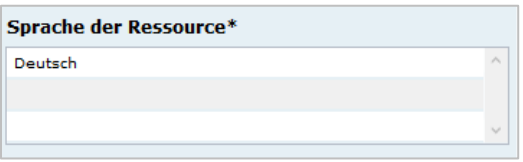

#### Sprache der Ressource

Hier ist die Sprache anzugeben, die in der Ressource verwendet wird. Es ist an dieser Stelle nicht die Sprache der Metadaten gemeint!

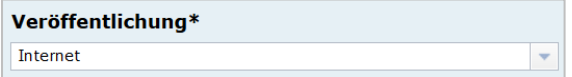

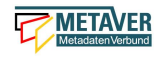

#### Veröffentlichung

Das Feld *"Veröffentlichung"* ist sehr wichtig, denn es gibt den Status der Veröffentlichungsbreite an. Möglich sind folgende Werte, die über ein Dropdown-Menü ausgewählt werden können:

- Internet Das Objekt wird für das Internet veröffentlicht.
- Intranet Das Objekt wird nur für das Intranet veröffentlicht, aber nicht für das Internet.

*Hinweis: Diese Option trifft derzeit für Sachsen-Anhalt nicht zu, da die Portal- /Erfassungssoftware nicht im Landesdatennetz installiert ist.*

• amtsintern

Das Objekt ist nur im Strukturbaum der Erfassungssoftware sichtbar, aber nicht im Intranet und auch nicht im Internet.

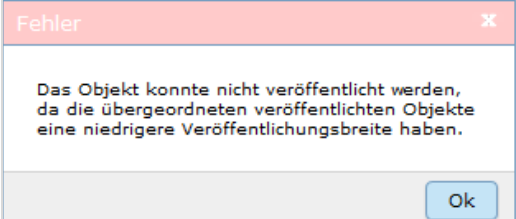

Es ist nicht möglich, einem Objekt eine höhere Freigabestufe zuzuordnen, als die des übergeordneten Objektes. Die abschließende Speicherung wird mit folgender Fehlermeldung verweigert.

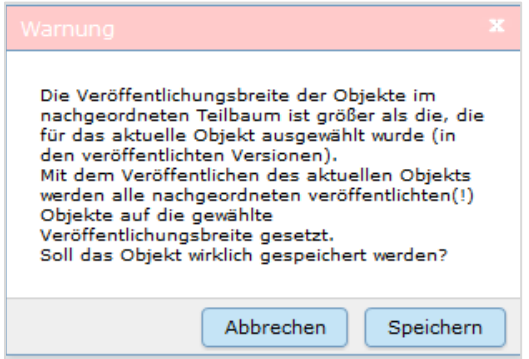

Ebenfalls erscheint ein Warnhinweis, wenn die Veröffentlichungsbreite eines bereits abschließend gespeicherten Objektes, welches noch untergeordnete Objekte der gleichen Veröffentlichungsbreite besitzt, reduziert werden soll.

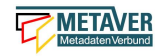

日 hi Geodatendienste - Downloaddienste INSPIRE ST Annex 1 **※ INSPIRE-WFS ST Adressen Hauskoordinaten ※ INSPIRE-WFS ST Flurstücke/Grundstücke ALKIS ※ INSPIRE-WFS ST Geografische Bezeichnungen ALKIS** 

Beispiel:

Das Objekt "Geodatendienste" hat zurzeit die Veröffentlichungsbreite "Internet". Alle untergeordneten Objekte sind ebenfalls für das Internet freigegeben. Wird nun "Geodatendienste" auf die Veröffentlichung "amtsintern" reduziert und der obige Warnhinweis mit "Speichern" bestätigt, so werden automatisch auch alle untergeordneten Objekte auf die Veröffentlichungsbreite "amtsintern" herabgesetzt.

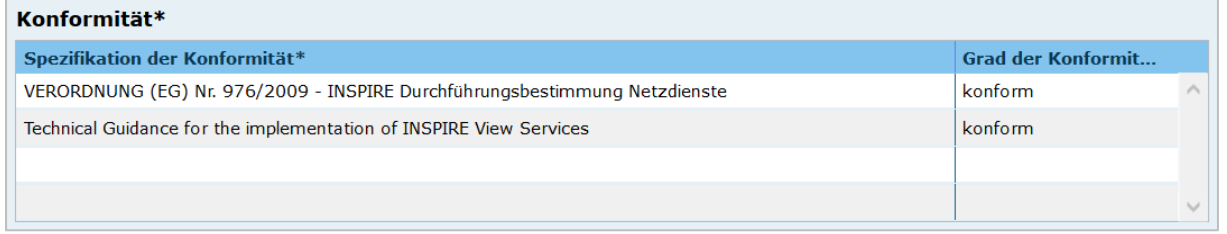

#### Konformität

Hier muss angegeben werden, zu welcher Durchführungsbestimmung der INSPIRE-Richtlinie bzw. zu welcher anderweitigen Spezifikation die beschriebenen Daten konform sind. (INSPIRE-Pflichtfeld)

Dieses Feld wird bei der Auswahl der "INSPIRE-Themen" oder der "Art des Dienstes" automatisch befüllt. Es muss dann nur der Grad der Konformität manuell eingetragen werden.

#### *Achtung:*

*Bitte entsprechend den Empfehlungen des AdV-Metadatenprofils nur die Werte "konform" und "nicht konform" im Feld "Grad der Konformität" verwenden. Für alle nicht INSPIRE-Objekte, sollte hier die "INSPIRE-Richtlinie" mit dem Wert "nicht evaluiert" ausgewählt werden.* 

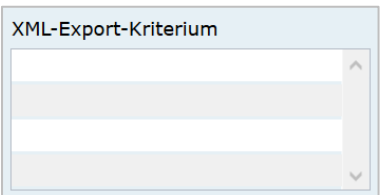

#### XML-Export-Kriterium

Eintrag eines Selektionskriteriums zur Steuerung des Exports der Daten. Um eine Teilmenge von Objekten exportieren zu können, kann in diesem Feld ein diese Teilmenge identifizierendes Schlagwort eingegeben werden. In der Exportfunktion kann dann eines der Schlagworte aus diesem Feld angegeben werden und alle Objekte exportiert werden, für die in diesem Feld das entsprechende Schlagwort vergeben wurde. Die Eingabe mehrerer Schlagworte ist möglich. Die Schlagworte können frei eingegeben werden. Zur Verhinderung

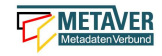

 $\Delta$ 

von Schreibfehlern sollte jedoch der Eintrag aus der Auswahlliste vorgezogen werden.

*Beispiel: CDS*

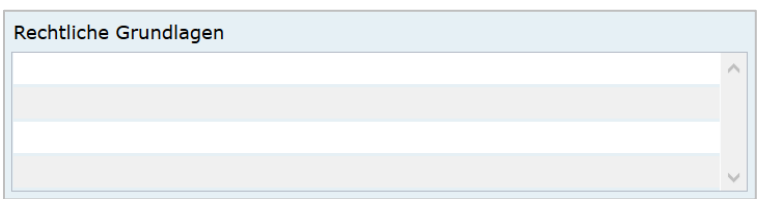

#### Rechtliche Grundlage

Angabe der rechtlichen Grundlage, die die Erhebung der beschriebenen Daten veranlasst hat. Hier können Kürzel von Gesetzen, Erlassen, Verordnungen usw. eingetragen werden, in denen z. B. die Methode oder die Form der Erhebung der im Objekt beschriebenen Daten festgelegt oder beschrieben wird. Es ist bei Bedarf der Eintrag mehrerer Angaben möglich.

*Beispiel: Umweltinformationsgesetz des Landes Sachsen-Anhalt*

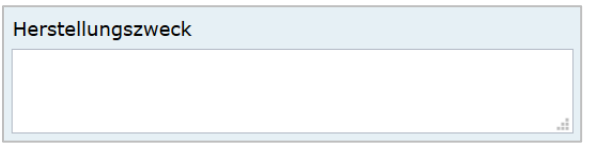

#### Herstellungszweck

Angabe eines Grundes für die Datenerhebung.

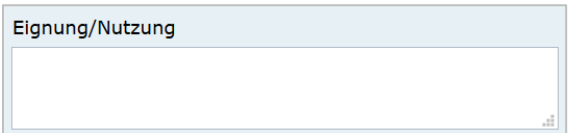

#### Eignung/Nutzung

Angaben über die Verwendungsmöglichkeiten, die diese Daten in Verbindung mit weiteren Informationen erfüllen können.

*Beispiel: Präsentation des Raumordnungsprogramms auf Basis der topografischen Kartenwerke.*

# <span id="page-36-0"></span>1.9 Abschnitt Verfügbarkeit

**T** Verfügbarkeit Zugriffsbeschränkungen\* aufgrund der Rechte des geistigen Eigentums

#### Zugriffsbeschränkungen

Das Feld Zugriffsbeschränkungen beschreibt, die Art der Zugriffsbeschränkung. Bei frei

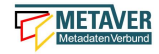

nutzbaren Daten bzw. Services soll der Eintrag "Es gelten keine Zugriffsbeschränkungen" ausgewählt werden (ISO: accessConstraints).

*Beispiel: aufgrund der Rechte des geistigen Eigentums*

#### **Auswahlliste Zugriffsbeschränkungen**

- aufgrund der Rechte des geistigen Eigentums
- aufgrund der Vertraulichkeit der Verfahren von Behörden
- aufgrund der Vertraulichkeit personenbezogener Daten
- aufgrund der Vertraulichkeit von Geschäfts- oder Betriebsinformationen
- aufgrund des Schutzes einer Person
- aufgrund des Schutzes von Umweltbereichen
- aufgrund internationaler Beziehungen, der öffentliche Sicherheit oder der Landesverteidigung
- aufgrund laufender Gerichtsverfahren
- Es gelten keine Zugriffsbeschränkungen

Nutzungsbedingungen\* Nutzungsbedingungen für das amtliche Vermessungswe... Die kommerzielle Weiterverwendung dieses Dienstes is...

#### Nutzungsbedingungen

Einschränkungen zum Schutz der Privatsphäre oder des geistigen Eigentums sowie andere besondere Einschränkungen oder Warnungen bezüglich der Nutzung der Ressource oder der Metadaten (ISO: useConstraints).

In das Feld Nutzungsbedingungen sollen die Bedingungen zur Nutzung des beschriebenen Datensatzes bzw. des Dienstes eingetragen werden. In die entsprechende Zeile kann ein beliebiger Text geschrieben werden.

*Beispiel: Nutzungsbedingungen für das amtliche Vermessungswesen Sachsen-Anhalt*

Es ist auch möglich, vordefinierten Text aus einer Liste auszuwählen.

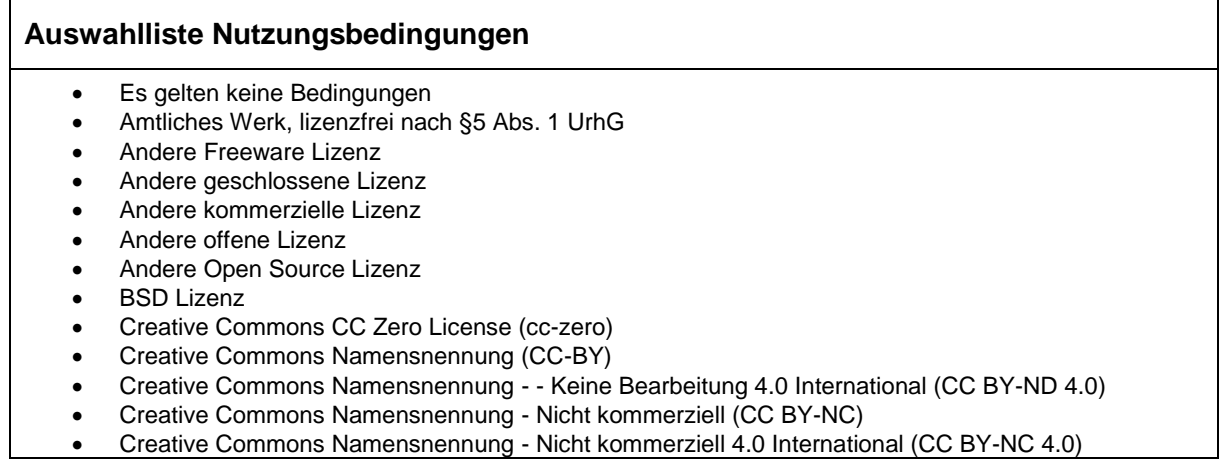

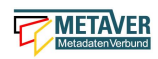

- Creative Commons Namensnennung Weitergabe unter gleichen Bedingungen (CC-BY-SA)
- Creative Commons Namensnennung Weitergabe unter gleichen Bedingungen 4.0 International (CC-BY-SA 4.0)
- Creative Commons Namensnennung -- Keine Bearbeitung 3.0 Unported (CC BY-ND 3.0)
- Creative Commons Namensnennung 4.0 International (CC BY 4.0)
- Datenlizenz Deutschland Namensnennung 1.0
- Datenlizenz Deutschland Namensnennung 2.0
- Datenlizenz Deutschland Namensnennung nicht-kommerziell 1.0
- Datenlizenz Deutschland Zero Version 2.0
- eingeschränkte Geolizenz
- Freie Softwarelizenz der Apache Software Foundation
- Geolizenz Ia Namensnennung
- GNU Free Documentation License (GFDL)
- GNU General Public License version 3.0 (GPLv3)
- Mozilla Public License 2.0 (MPL)
- Nutzung der Daten nur nach Rücksprache mit dem Dateneigentümer
- Nutzungsbestimmungen für die Bereitstellung von Geodaten des Bundes
- Open Data Commons Attribution License (ODC-BY 1.0)
- Open Data Commons Open Database License (ODbL)
- Open Data Commons Public Domain Dedication and Licence (ODC PDDL)
- Public Domain Mark 1.0 (PDM)

Bei frei nutzbaren Daten bzw. Diensten ist beispielsweise *"Es gelten keine Bedingungen"* aus der Liste zu verwenden. Aber auch die Lizenzen für Open Data-Objekte finden Sie in dieser Liste (Datenlizenz Deutschland).

Haben Sie immer wiederkehrende Nutzungsbedingungen, die nicht in der Liste auftauchen, so wenden Sie sich bitte direkt an die Koordinierungsstelle Metadaten im Ministerium für Umwelt, Landwirtschaft und Energie [\(metadaten@mule.sachsen-anhalt.de\)](mailto:metadaten@mule.sachsen-anhalt.de). Wir erweitern die Liste gern um Ihren Eintrag.

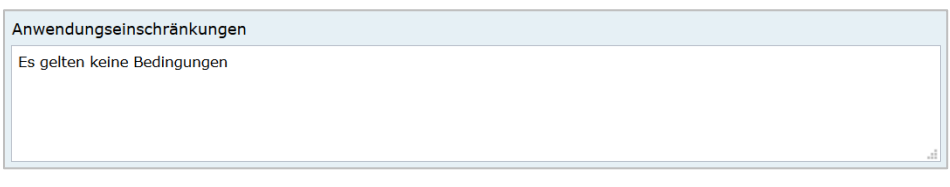

Anwendungseinschränkungen

Das Feld Anwendungseinschränkungen dient der Beschreibung, welche Einschränkung oder Eignung auf die Ressourcen oder Metadaten zutreffen (ISO: useLimitation).

*Beispiel: Registrierung erforderlich*

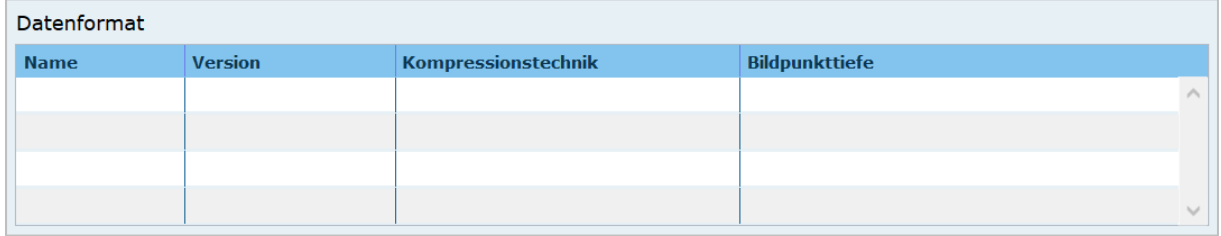

#### **Datenformat**

Angabe des Formats der Daten in DV-technischer Hinsicht, in welchem diese verfügbar sind. Das Format wird durch 4 unterschiedliche Eingaben spezifiziert. Wenn die erste Spalte befüllt wird, müssen auch die anderen Eintragungen vorgenommen werden.

Name: Angabe des Formatnamens, wie z.B. "Date"

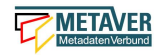

Version: Version der verfügbaren Daten (z.B. "Version 8" oder "Version vom 26.06.2019") Kompressionstechnik: Kompression, in welcher die Daten geliefert werden (z.B. "WinZip", "keine")

Bildpunkttiefe: BitsPerSample.

*Beispiel: Formatkürzel: tif, Version: 8.0, Kompression: LZW, Bildpunkttiefe: 8 Bit*

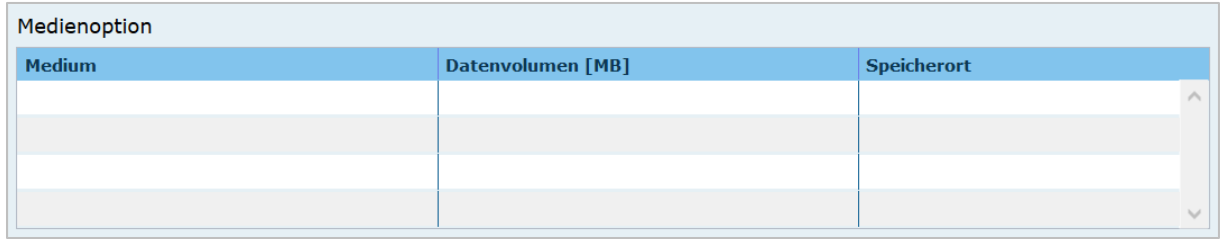

#### Medienoptionen

Angabe, auf welchen Medien die Daten zur Verfügung gestellt werden können. Hier können elektronische Datenträger als auch Medien in Papierform angegeben werden, auf denen die im Objekt beschriebenen Daten dem Nutzer zur Verfügung stehen. Es können mehrere Medien eingetragen werden. Medium: Angabe der Medien, auf denen der Datensatz bereitgestellt werden kann (ISO-Auswahlliste) Datenvolumen: Umfang des Datenvolumens in MB (Fließkommazahl) Speicherort: Ort der Datenspeicherung im Intranet/Internet, Angabe als Verweis.

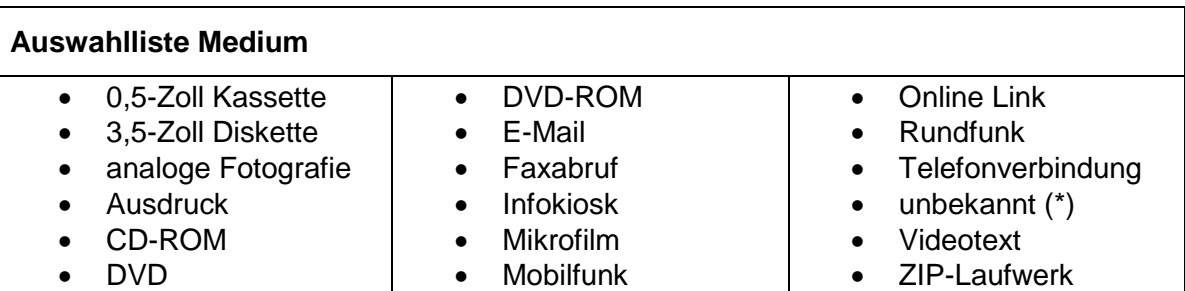

*Beispiel: Medium: CD-ROM Datenvolumen: 700 MB Speicherort: Explorer Z:/Bereich\_51/Metainformation/20040423\_Hilfetexte.doc*

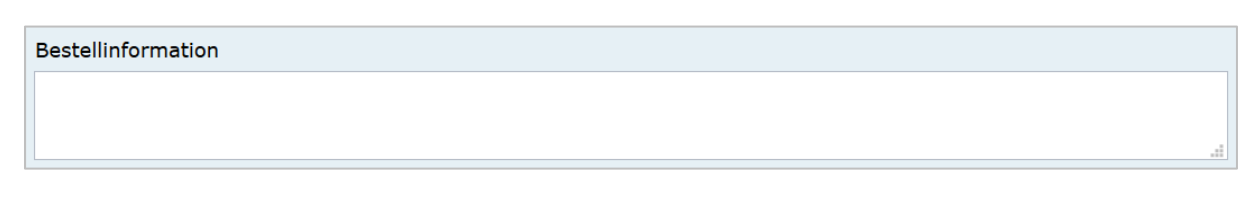

#### **Bestellinformation**

Angabe von generellen Informationen wie Bedingungen oder Konditionen zur Bestellung.

*Beispiel: Lieferzeit beträgt 3 Wochen*

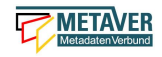

# <span id="page-40-0"></span>1.9 Abschnitt Verweise

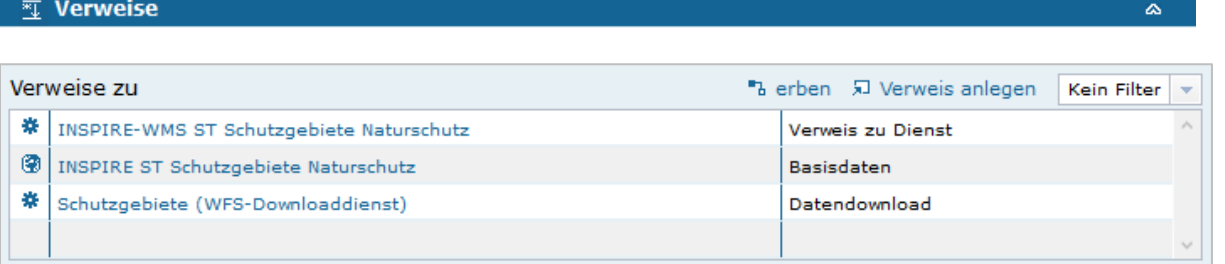

#### Verweis zu

Es gibt die Möglichkeit, Verweise von einem Objekt zu einem anderen Objekt oder zu einer Internetadresse (URL) zu erstellen. In dieser Tabelle werden alle Verweise

zusammenfassend aufgeführt, welche im aktuellen Objekt angelegt wurden. Über dem Link "Verweise anlegen/bearbeiten" öffnet sich ein Dialog, mit dem weitere Einzelheiten zu den Verweisen eingesehen und editiert werden können. Es ist ferner möglich, weitere Verweise über diesen Dialog hinzuzufügen. Wenn Open-Data ausgewählt ist, muss mindestens ein Verweis vom Typ "Datendownload" vorhanden sein, bevor das Objekt veröffentlicht werden kann!

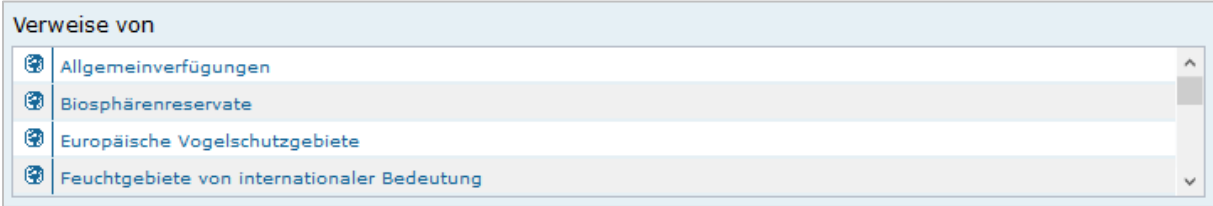

#### Verweis von

In dieser Tabelle werden alle Verweise von denjenigen Objekten aufgeführt, welche auf das aktuelle Objekt verweisen. Das Editieren oder Hinzufügen ist nicht möglich. Sollen die Verweise geändert oder ergänzt werden, so muss (über die Verlinkung) zu dem entsprechenden Objekt gewechselt werden.

#### *Hinweis:*

*Das Anlegen von Verweisen ist im Teil 2 der Erfassungsanleitung unter 2. ausführlich beschrieben.*

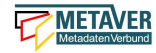

# <span id="page-41-0"></span>2 Download-Dienste als ATOM-Feed bereitstellen

#### **ASF - Atom Syndication Format - Atom-Feed**

Dieses XML-Format, ermöglicht den plattformunabhängigen Austausch von Informationen z. B. für Web-Feeds.

INSPIRE-relevante Daten, welche durch Daten-Metadaten beschrieben sind, müssen über Download-Dienste verfügbar gemacht werden. Zu den möglichen Download-Diensten zählen auch die sogenannten ATOM-Feeds.

Mit der InGrid-Software wird die automatische Bereitstellung von Download-Diensten basierend auf ATOM-Feeds realisiert. Auf diesem Weg ist es möglich, die Anforderungen durch INSPIRE hinsichtlich der Download-Dienste zu erfüllen.

Die Grundidee dabei ist, dass vom Metadaten-Erfasser im InGrid-Editor Serivce-Metadaten für einen oder mehrere Download-Dienste angelegt werden. Mit diesen Objekten werden Daten-Metadaten als gekoppelte Ressourcen verknüpft. Für jeden dieser Download-Service-Metadatensätze wird durch einen Webservice (bzw. eine Service-Fassade) ein solcher Download-Dienst automatisch bereitgestellt. Hierzu wird dynamisch der Service-Feed erzeugt.

Alle an dieses Service-Metadatenobjekt gekoppelten Daten-Metadaten werden im Service-Feed eingetragen. Für jeden Daten-Metadatensatz kann sodann ein Daten-Feed abgerufen werden, dessen URL als entry-Element des Service-Feeds annonciert wird. Im Daten-Feed werden alle Download-Optionen für diesen Datensatz eingetragen.

Folgende Voraussetzungen müssen durch den Metadaten-Erfasser erfüllt sein, damit automatisiert ATOM-Feeds erstellt werden können.

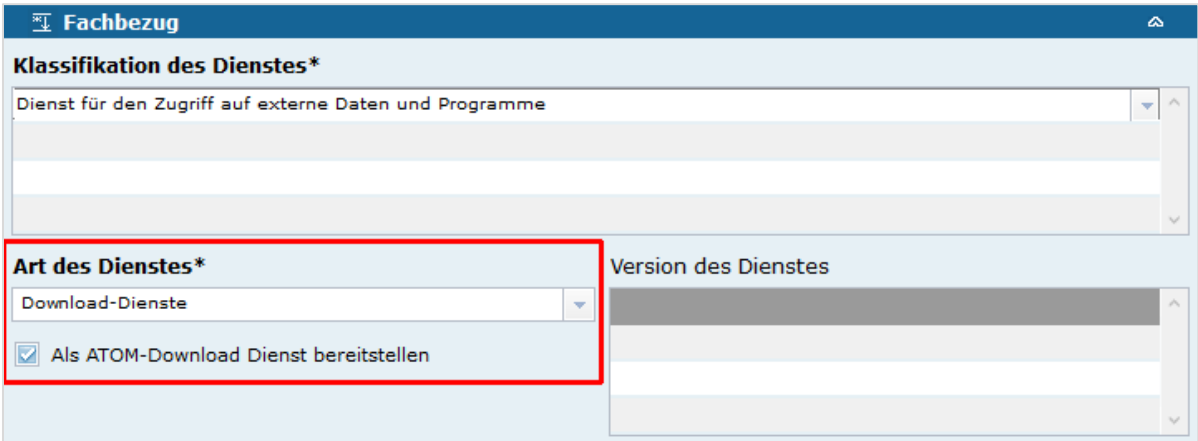

#### Art des Dienstes

Neben den üblichen Pflichtfeldern ist darauf zu achten, dass bei "Art des Dienstes" der Wert *"Download-Dienste"* ausgewählt und die darunter liegende Checkbox "Als ATOM-Download-Dienst bereitstellen" gesetzt wird.

#### Als ATOM-Download Dienst bereitstellen

Bei aktivierter Option, wird dieser Datensatz im Portal als Download angeboten. Zusätzlich wird die in den Katalogeinstellungen hinterlegte "ATOM-Downloadservice-URL" automatisch in das ISO-Format unter "distributionInfo/\*/linkage" abgebildet.

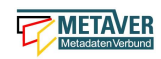

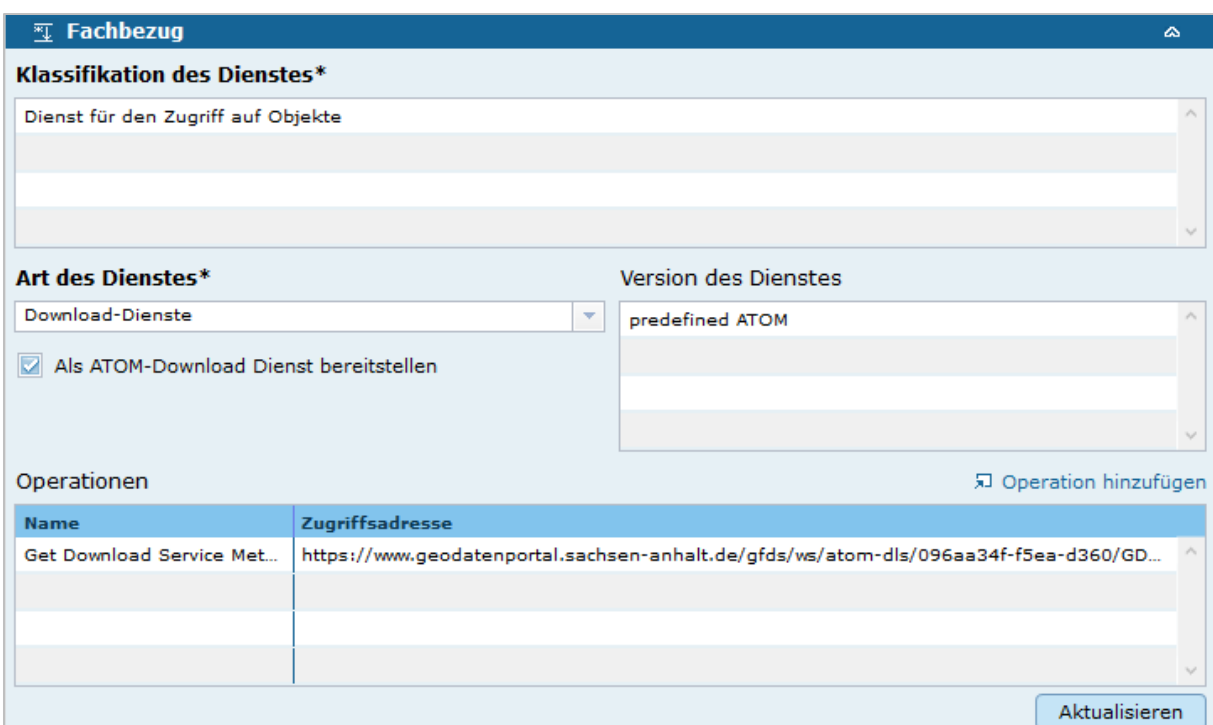

#### Version des Dienstes

Angaben zu Version der dem Dienst zugrunde liegenden Spezifikation.

#### *Eintrag: predefineted ATOM*

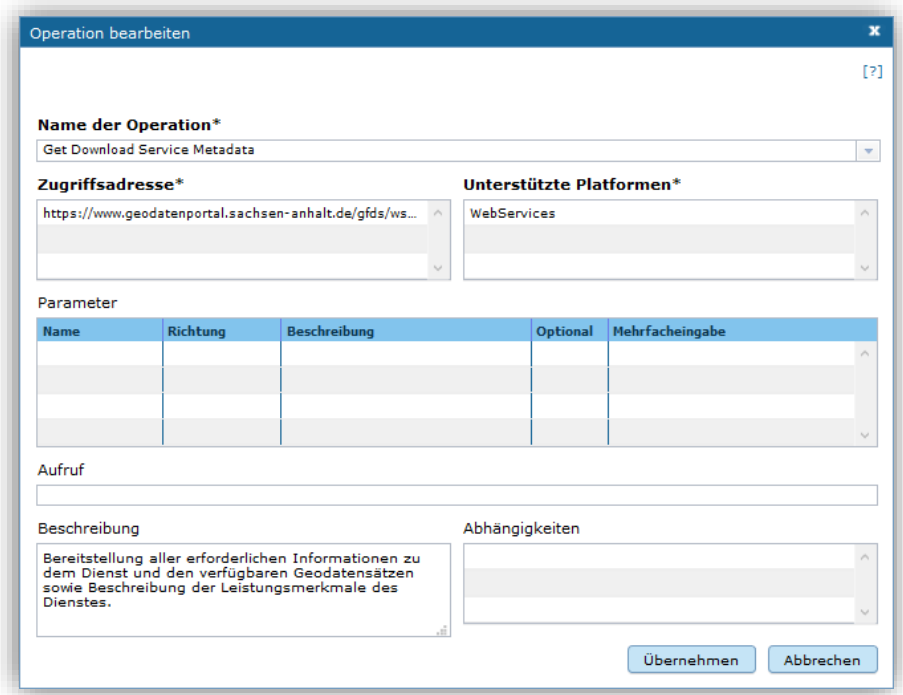

#### Name der Operation

Bei ATOM-Downloaddiensten, die nicht über den InGrid Editor generiert und die im Rahmen von INSPIRE bereitgestellt werden, ist als Name der Operation "Get Download Service Metadata" auszuwählen.

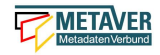

#### **Zugriffsadresse**

Eindeutige URL über die die Operation aufgerufen werden kann.

*Beispiel: https://www.host.de/.../downloads/name\_der\_datei.zip*

Unterstützte Plattformen

Angaben zur Art der Plattform bzw. Schnittstelle über die der Dienst angesprochen werden kann.

*Auswahl: WebService*

# <span id="page-43-0"></span>2.1 Download-URL

Die Daten, welche für den Download bereitgestellt werden sollen, müssen über das Internet verfügbar sein und über eine URL direkt abrufbar sein. Dabei ist es egal, ob die Daten gezippt oder ungezipt bereitgestellt werden.

*Beispiel: Formate für den Daten-Download: .shp, .zip*

GetFeature-Request werden dagegen nicht ausgewertet. Der Service-Feed enthält hierbei zwar den Verweis zum Daten-Feed, ruft man aber den Daten-Feed auf, so fehlt der Link zum Download.

*Beispiel: GetFeature-Request: [https://www.geodatenportal.sachsen](https://www.geodatenportal.sachsen-anhalt.de/wss/service/INSPIRE_LAU_Schutzgebiete_WFS/guest)[anhalt.de/wss/service/INSPIRE\\_LAU\\_Schutzgebiete\\_WFS/guest?](https://www.geodatenportal.sachsen-anhalt.de/wss/service/INSPIRE_LAU_Schutzgebiete_WFS/guest)*

# <span id="page-43-1"></span>2.2 Der InGrid ATOM-Feed Client

Da die Webbrowser Atom-Feeds kaum noch direkt unterstützen, wurde als Alternative der InGrid Atom-Feed Client bereitgestellt. Die Übernahme der Atom-Dienste aus dem InGrid Editor in den Atom-Feed Client erfolgt im InGrid Editor durch das Aktivieren des Feldes "Als ATOM-Download Dienst bereitstellen".

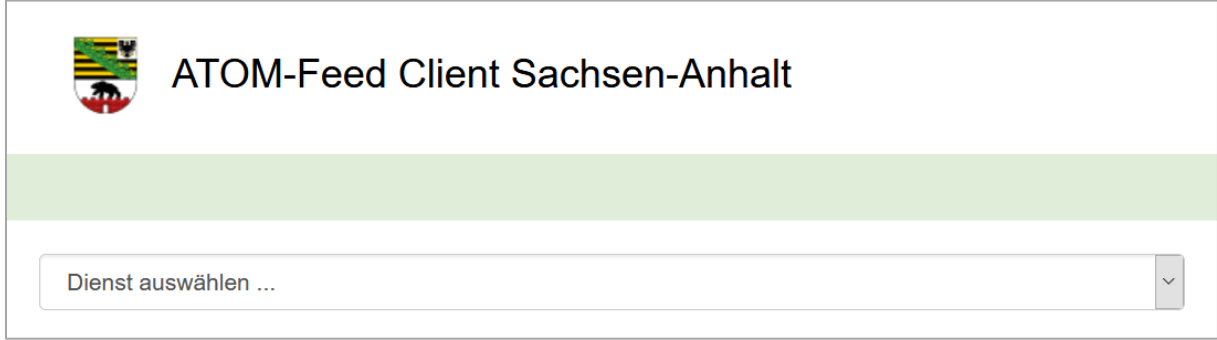

URL:<https://metaver.de/search/dls/#?partner=st>

*Hinweis: Änderungen in der URL mit der Taste F5 (Seite neu laden) abschließen.*

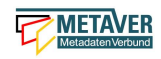

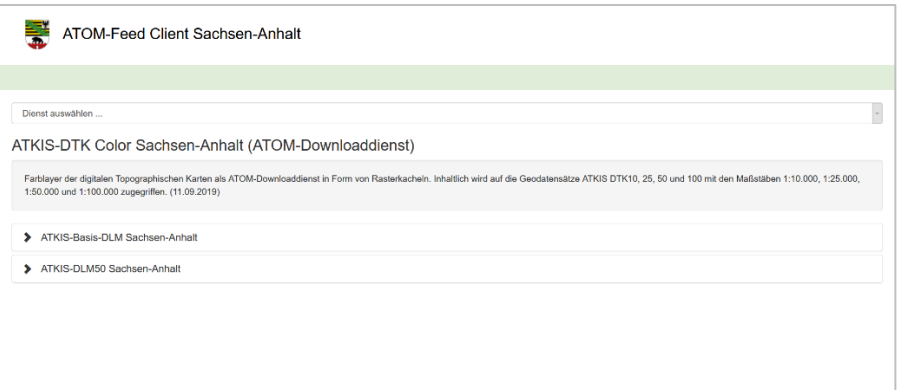

#### *Beispiel: [https://metaver.de/search/dls/#?serviceId=F3B1E711-7F7F-4E16-A15F-](https://metaver.de/search/dls/#?serviceId=F3B1E711-7F7F-4E16-A15F-5C39ED0CF9F9&partner=st)[5C39ED0CF9F9&partner=st](https://metaver.de/search/dls/#?serviceId=F3B1E711-7F7F-4E16-A15F-5C39ED0CF9F9&partner=st)*

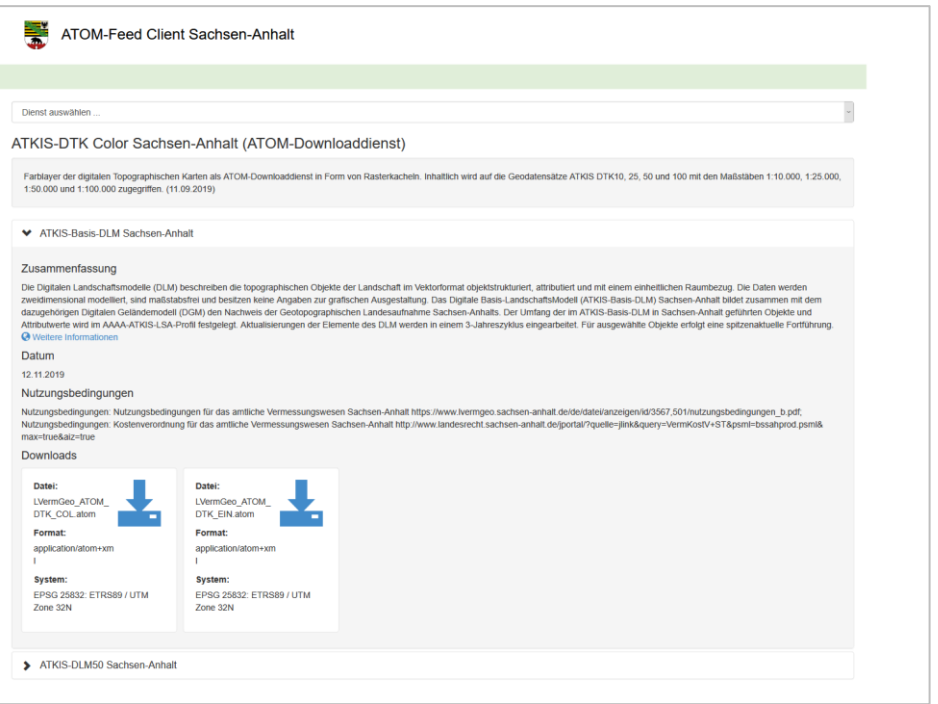

*Beispiel: [https://metaver.de/search/dls/#?serviceId=F3B1E711-7F7F-4E16-A15F-](https://metaver.de/search/dls/#?serviceId=F3B1E711-7F7F-4E16-A15F-5C39ED0CF9F9&datasetId=E7222818-65AB-4482-9850-73A4744C2BFE&partner=st)[5C39ED0CF9F9&datasetId=E7222818-65AB-4482-9850-73A4744C2BFE&partner=st](https://metaver.de/search/dls/#?serviceId=F3B1E711-7F7F-4E16-A15F-5C39ED0CF9F9&datasetId=E7222818-65AB-4482-9850-73A4744C2BFE&partner=st)*

Folgende Bedingungen müssen erfüllt sein, so dass ein Dienst mit seinen Download-Referenzen angezeigt wird:

#### **Kopplung mit Geodatensatz**

- 1. Der anzuzeigende Service muss von der Art "Download-Dienste" sein.
- 2. Es muss die Option "Als ATOM-Download Dienst bereitstellen" aktiviert sein.
- 3. Es muss mindestens eine Referenz auf ein Objekt vom Typ "Geodatensatz" vorhanden sein.
- 4. Dieser Geodatensatz muss mindestens einen Verweis vom Typ "Download" besitzen.
- 5. Ein angeschlossenes iPlug-DSC muss die Daten des IGC indexiert haben.

#### **Kopplung mit externem Datensatz**

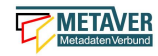

- 1. Der anzuzeigende Service muss von der Art "Download-Dienste" sein.
- 2. Es muss die Option "Als ATOM-Download Dienst bereitstellen" aktiviert sein.
- 3. Es muss mindestens ein externer Datensatz in den "gekoppelten Daten" hinzugefügt werden.
- 4. Dieser Datensatz muss als URL die Zeichenkette "REQUEST=GetRecordById" enthalten.
- 5. Ein angeschlossenes iPlug-DSC muss die Daten des IGC indexiert haben.

#### **Direkter Verweis auf externem Datensatz**

- 1. Der anzuzeigende Service muss von der Art "Download-Dienste" sein.
- 2. Es muss die Option "Als ATOM-Download Dienst bereitstellen" aktiviert sein.
- 3. Es muss mindestens ein Verweis vom Typ "Datendownload" hinzugefügt werden.
- 4. Dieser Verweis muss als URL die Zeichenkette "REQUEST=GetRecordById" enthalten.
- 5. Ein angeschlossenes iPlug-DSC muss die Daten des IGC indexiert haben.